### はじめに

ちょっと前まで、個人でも会社でも、仕事で必要なデザイン作業は専門のデザイン会社や印刷会社 にお願いしていることがほとんどでした。けれども、最近では、デザインを外注ではなく社内で制 作したり、個人がイベントなどの告知用に簡単なデザインを作ったりすることも多くなってきて いると思います。

本書では、印刷物をデザインする上で必要なAdobeのアプリケーション、IllustratorとPhotoshop を触ったことがなく、デザインもしたことがない人でも、基本的な操作方法、レイアウトの方法が 学べるように書かれています。

メインの作例制作では、Illustratorの基本操作やレイアウトのベースになる新規書類の作り方、テ キストや画像のレイアウトの方法、Photoshopの基本操作や画像の補正、切り抜きの方法を学び ます。

バリエーションと応用では、メインの制作物の別のレイアウトと、それを制作する上で必要な機能 を参照することができます。

はじめは本書を通しで読んでも、すべての機能を覚えて自由にパーツを作ったり、思った通りにレ イアウトすることは難しいかもしれません。ですが、バリエーションのここはどうやって作ってい るんだろう?と考えたり、この機能を使ったらこんなパーツができそうだと試してみたり、このレ イアウトはこっちの制作物で使ってもよさそうだな、といった思考や作業を繰り返しているうち に、アプリケーションの機能だけにとらわれない、あなた自身の発想でいろいろな要素を組み合わ せることができるようになるはずです。

また、バリエーションは日常のさまざまな場所、街中の広告やポスター、駅やお店のパンフレット などに溢れていますし、そういった商業グラフィックやデザインを専門に扱った書籍も多数あり ます。最近はインターネットでもこういったグラフィックやデザインを見ることができるので、 気に入ったものを日々集めて実際に真似してどんどん作ってみると、今度はアプリケーションの 機能にフォーカスした情報や書籍がほしくなるかもしれません。

本書は初心者向けに作られているため、すべての情報を伝えることはできません。それでも、本書 を手に取った方がはじめてのデザインをスタートする際の手助けに、少しでもなれれば幸いです。

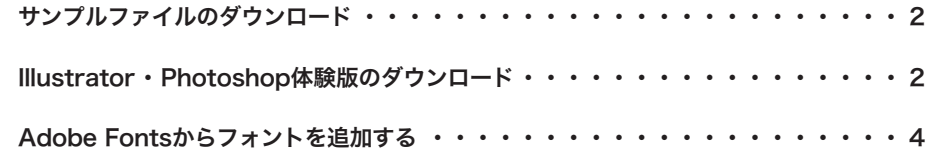

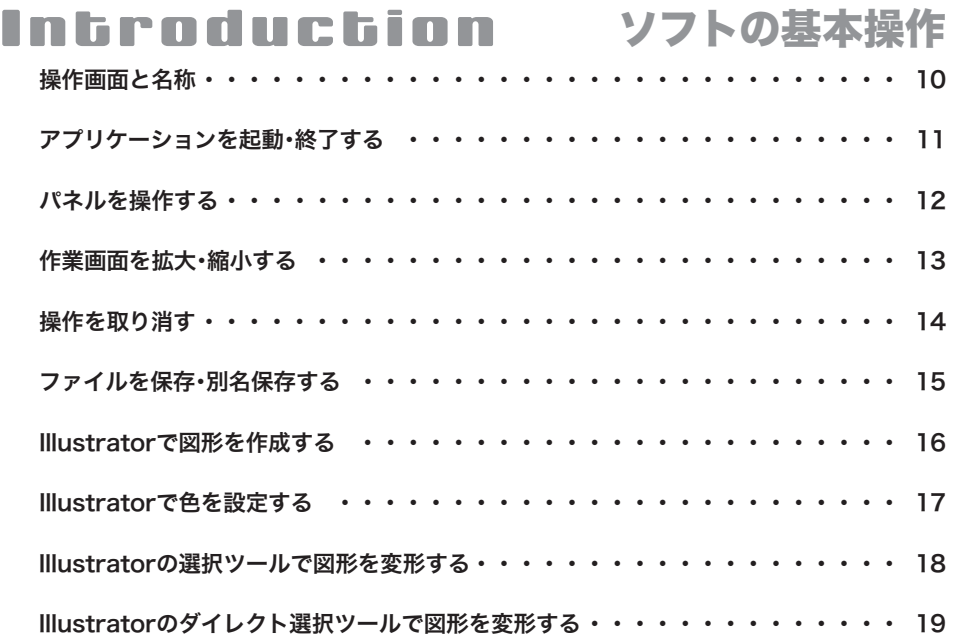

### 名刺を作ろう STEP1 名刺のベースを作成する ······················ 24 STEP2 名刺に文字を入力する ······················ 30 STEP3 ロゴを配置する・・・・・・・・・・・・・・・・・・・・・・・・・ 36 名刺のバリエーション 01 横組みレイアウトの名刺 ・・・・・・・・・・・・・・・・・・・・・・・ 38 02 縦組みレイアウトの名刺 ・・・・・・・・・・・・・・・・・・・・・・・ 39 03 色を使った名刺 ・・・・・・・・・・・・・・・・・・・・・・・・・・・・ 40 04 図形を使った名刺 ・・・・・・・・・・・・・・・・・・・・・・・・・・・ 41 Chapter 1

05 画像を使った名刺 ・・・・・・・・・・・・・・・・・・・・・・・・・・ 42

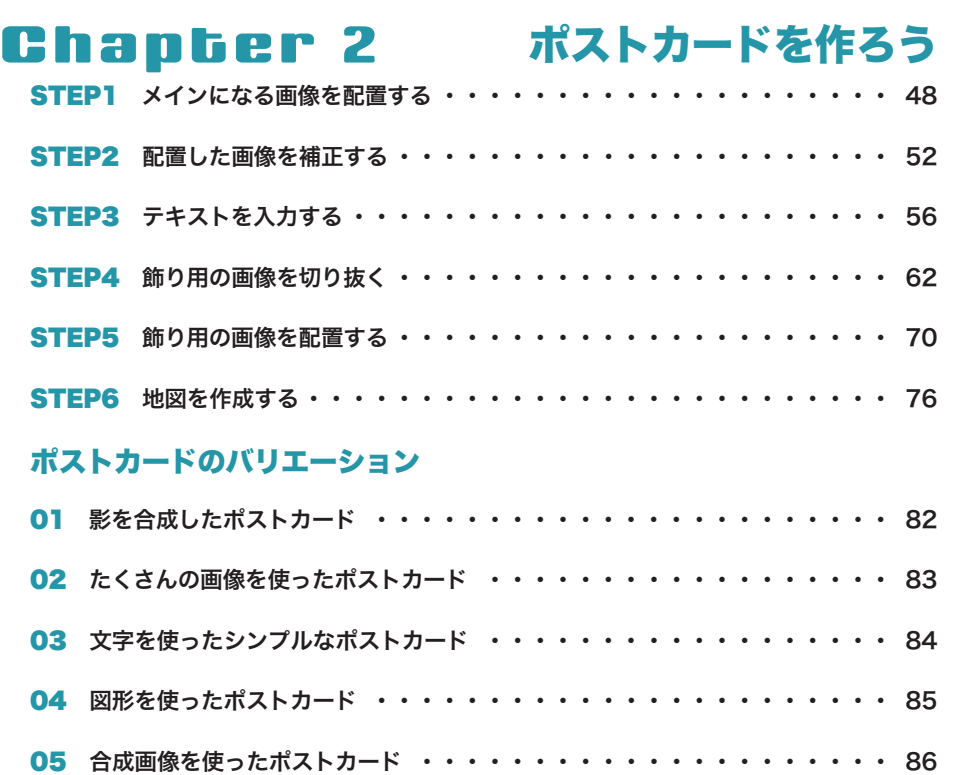

#### ポスターを作ろう Chapter 3

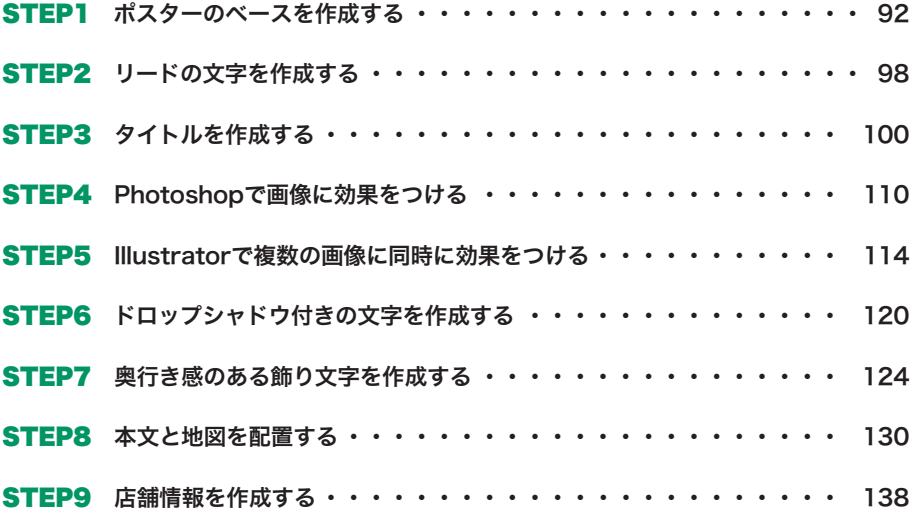

### ポスターのバリエーション

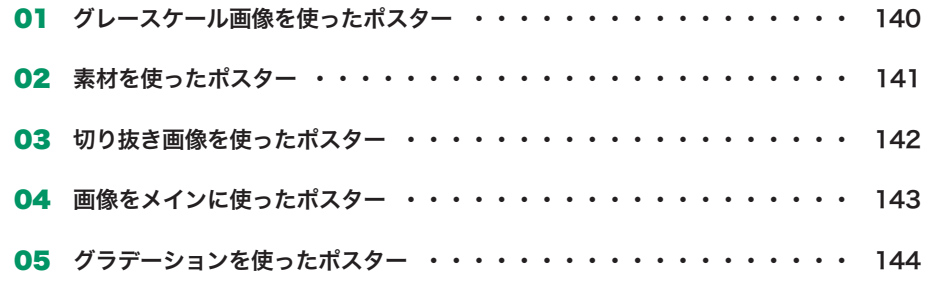

#### 小冊子を作ろう Chapter 4

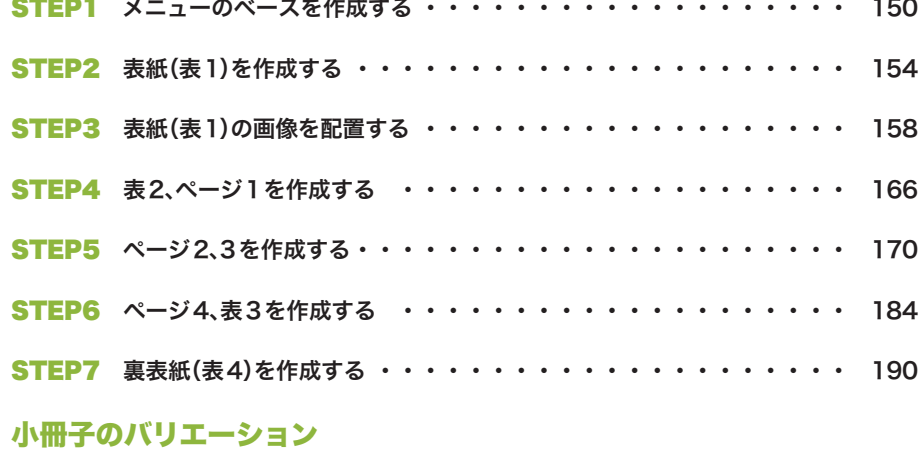

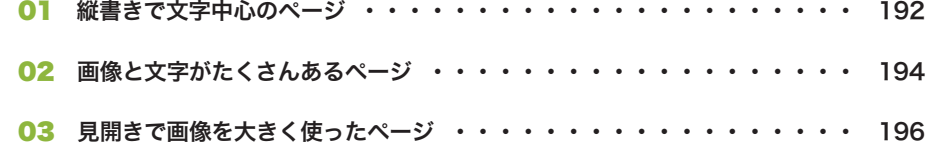

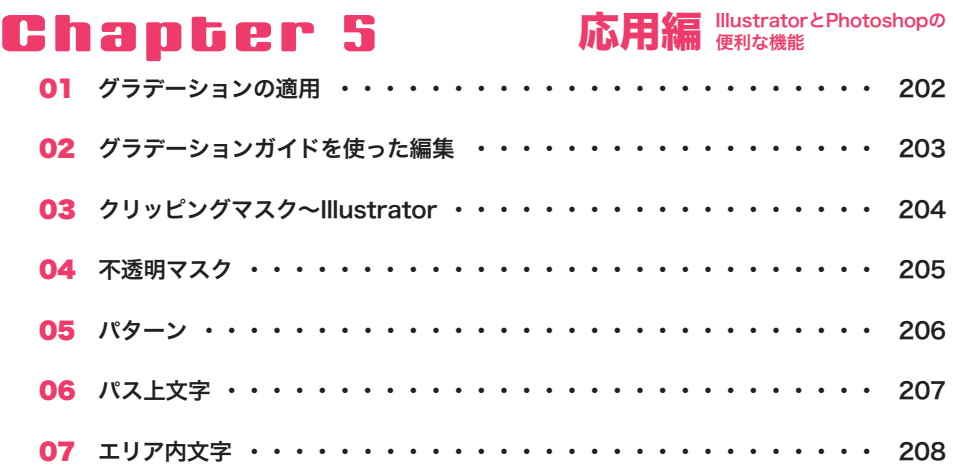

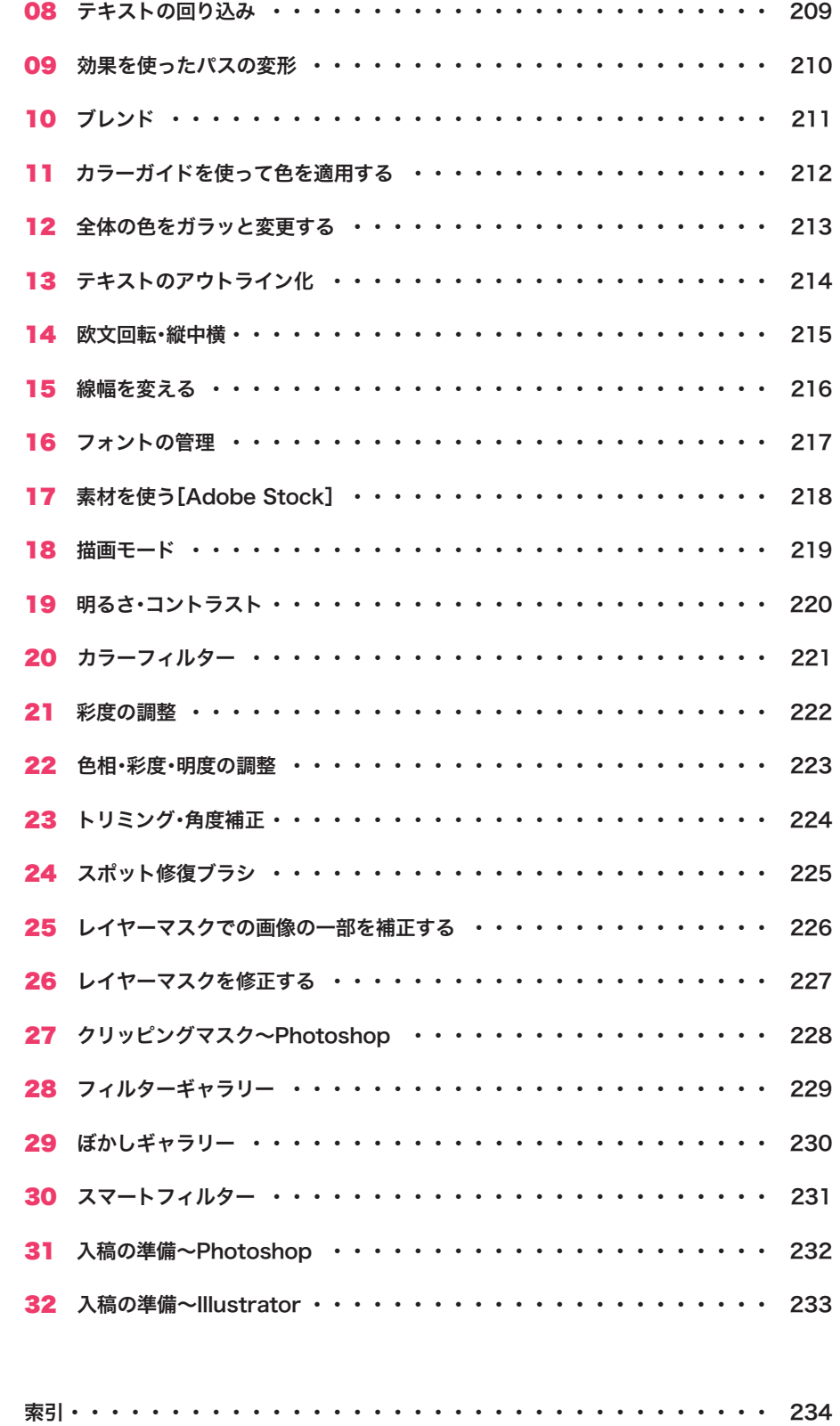

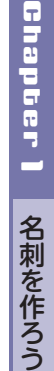

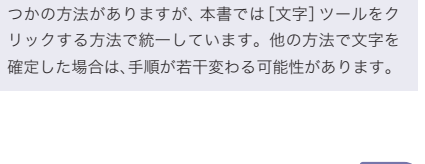

### 5 名前を設定する

[プロパティ]タブをクリックし➊、[文字]の項 日を以下のように設定します?。

[文字]ツールをクリックすることで、入力した文字を 確定することができます。文字の確定には他にもいく

名前が入力できたら、[文字] ツール エ をク リックします➊。これで、テキストが確定しま

入力した文字を確定する

#### フォントファミリ:小塚明朝Pro フォントスタイル:R フォントサイズ:14pt

トラッキング:600

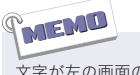

す。

MEMO

文字が左の画面のようにならない場合は、[文字]パネ ルの上記以外の設定が変わっている可能性がありま す。新規ドキュメントを作成し直すか、[文字]パネル は、[ウィンドウ]メニュー→[書式]→[文字]の順にク リックして表示します。

### 6 名前の位置を調整する

[選択]ツール ト を選択し1、入力した名前を ドラッグして左の画面のように移動します?。 位置の微調整には、キーボードの矢印キーを使 用します。

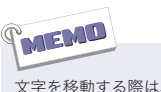

文字を移動する際は、仕上がりサイズから3mm以上離 すようにしましょう。仕上がりサイズについて、詳しく はP.29を参照してください。

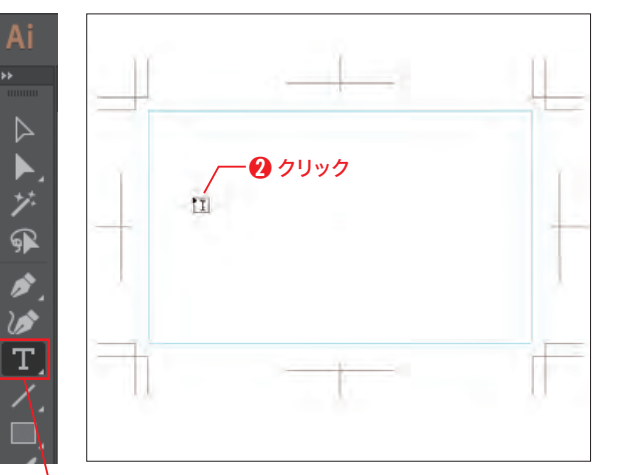

STEP **business card** 名刺に文字を入力する

 $\mathbf 0$  クリック

سالت

一片

鈴木大助

鈴木大助

100-1

 $\triangleright$ 

ž € Ì

 $\omega$ T.

 $\mathbf 0$ クリック

 $\triangleright$ ▶

کھا T ❷設定一

Q、小塚明朝 Pro  $R$ 

T  $\circ$  14 pt  $\vee$   $\frac{4}{18} \circ (24.5 \text{ m})$ VA 3 0 V MA 3 600 V

 $\blacksquare$  20  $\begin{array}{ccc}\n\hline\n\end{array}$ ■ 不添朋度 100% >

 $-\bullet$ クリック

 $\frac{600}{300}$  x: 86.007 r w: 31.609 r<br> $\frac{600}{300}$  x: 139.786 H: 5.69 mm<br> $\Delta: 0^{\circ}$  y = 14  $\frac{1}{20}$ 

➊ クリック

入力した文字をそれぞれ設定することで、見やすくわかりやすい名刺にしていきます。

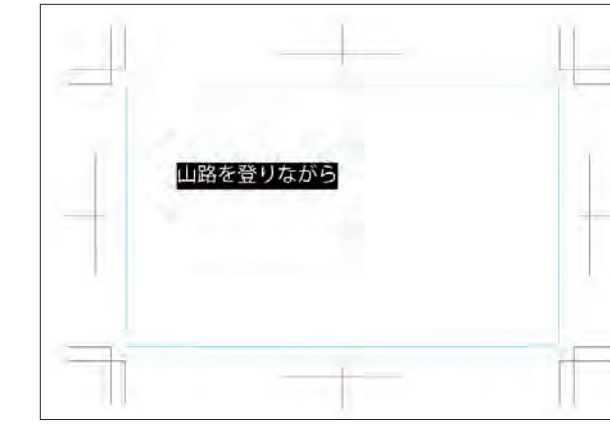

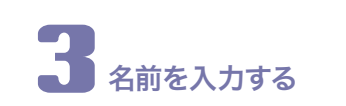

サンプルテキストが選択されたままの状態で、 「鈴木大助」と入力します1。

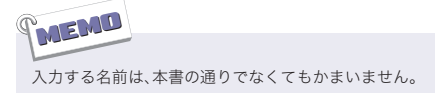

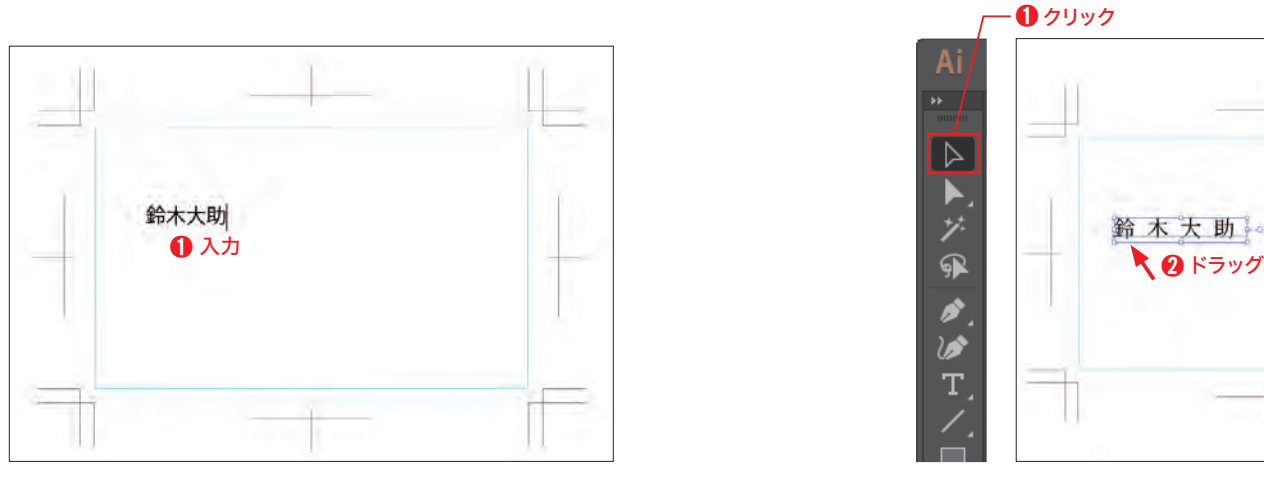

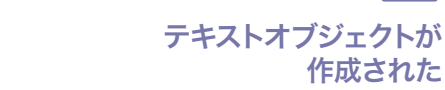

MEMO

をクリックします➋。

文字を入力するための オブジェクトを作成する

2

クリックした箇所に、サンプルテキストが入力 されました。

[文字]ツールでは、クリックした場所に文字が入力さ れます。手順6で文字の位置を調節するので、クリック

[文字]ツール ■ を選択し ●、ドキュメント上

完成ファイル :0102b.ai (素材ファイル):なし

名刺に必要な文字を入力しましょう。

する場所はおおよそでかまいません。

2

作成された

### **business card**

続いて、以下のように入力します❶。入力でき たら、 Enter ( return)キーを押して改行します  $\bm{Q}_\circ$ 

[文字] ツール T <mark>を選択し❶</mark>、ドキュメント上 をクリックして以下のように入力します❷。 入力できたら、 Enter ( return)キーを押して改 行します ➌。ここでは文字の確定はせずに、次

10 住所を入力する

〒162-0846 東京都新宿区市谷左内町

#### tel : 03-0000-0000

の手順へ進みましょう。

電話番号を入力する前に文字を確定してしまった場合 <u>は、[文字] ツール エ <mark>を選択します。マウスボインター</mark></u> を文字の上に持っていき、 の形になったらクリック いていては、<br>電話番号を入力する前に文字を確定してしまった<br>は、[文字] ツール <mark>の</mark>を選択します。マウスポイン<br>を文字の上に持っていき、I の形になったらク!<br>します。文字が再度編集可能な状態になります。

### 12 メールアドレスを入力する

続いて、以下のように入力します❶。入力でき たら [文字] ツール <mark>エ</mark> をクリックして❷、文字 を確定します。

#### email:info@bonouchi-apiary.co.jp

32 33

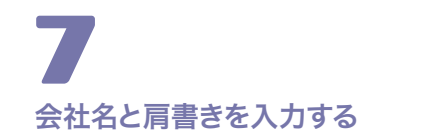

[文字]ツール <mark>T</mark>を選択し❶、ドキュメント上 をクリックします❷。サンプルテキストが表 示されたら「坊ノ内養蜂園 社長」と入力しま す8。入力できたらもう一度[文字]ツール T **■ 大社名と肩書きを入力する**<br>女字] ツール■ を選択し❶、ドキュメ<br>をクリックします ②。サンプルテキス<br>示されたら「坊ノ内養蜂園 社長」と入す<br>す ③。入力できたらもう一度[文字] ツ・<br>をクリックして ③、文字を確定します。

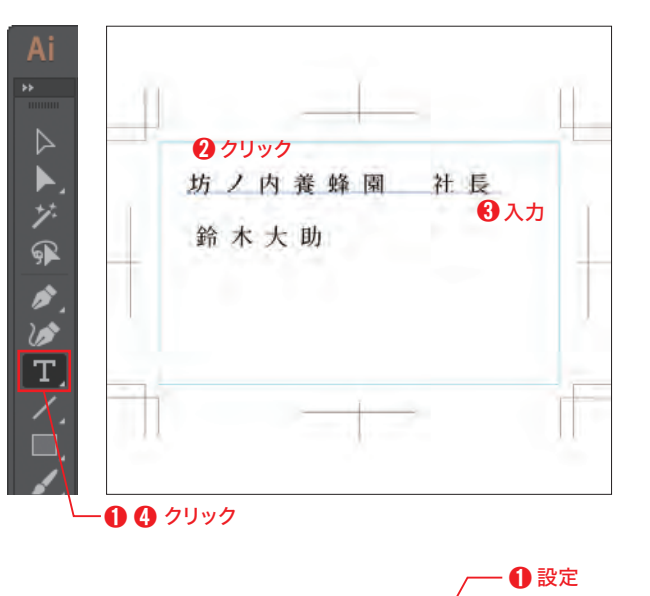

EL<sup>1</sup>

段落

クイック操作

 $T \circ 7$  pt  $\vee$   $\uparrow$   $\stackrel{A}{\uparrow} \circ$  (12.25  $\vee$ 

 $\sqrt{2}$   $\sqrt{2}$  0  $\sqrt{2}$   $\sqrt{2}$   $\sqrt{2}$  0  $\sqrt{2}$ 

アウトラインを作成

会社名と肩書きを設定する

[プロパティ]パネルの[文字]の項目で、会社名 と肩書きを以下のように設定します❶。

フォントファミリ:小塚明朝Pro フォントスタイル:EL フォントサイズ:7pt トラッキング:0

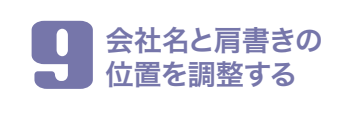

[選択]ツール ▶ を選択し❶、会社名と肩書き をドラッグして右の画面の位置に移動します ●。左端が名前と揃うように、「スマートガイ ド]を参考にしましょう。

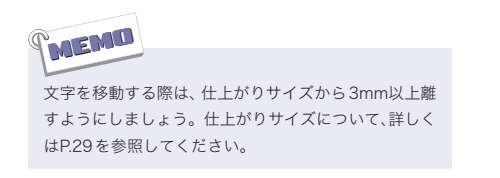

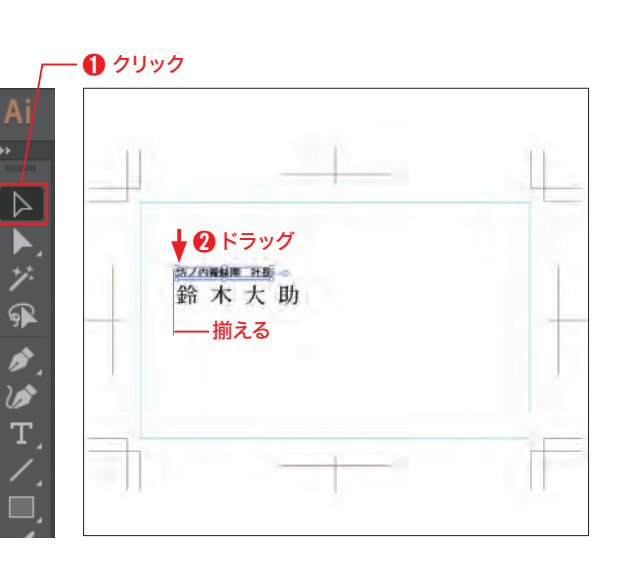

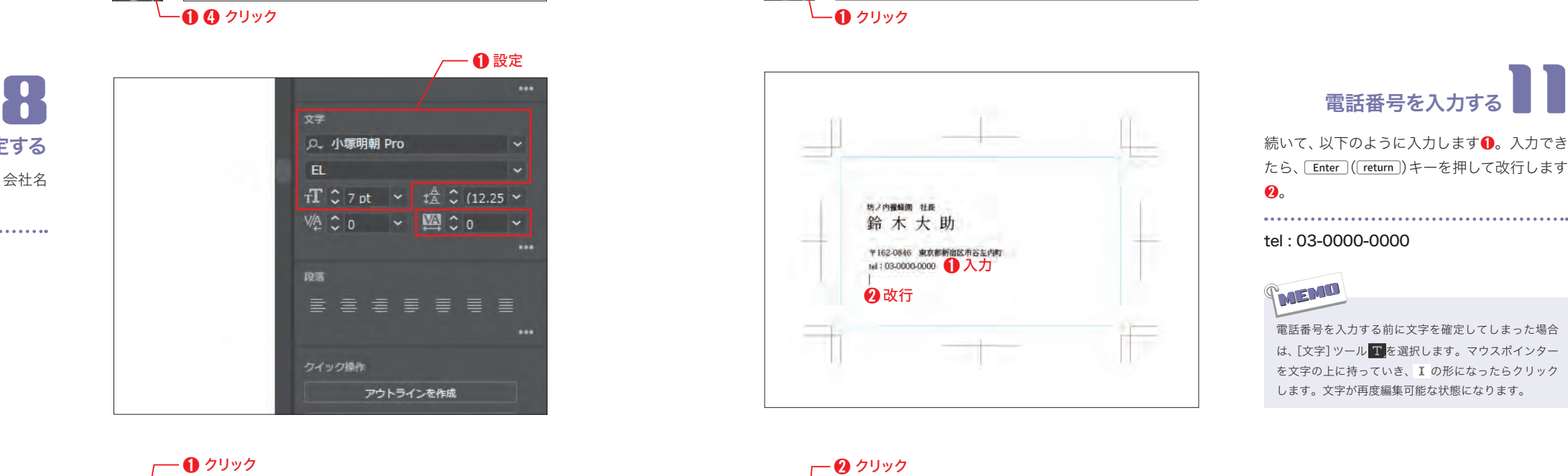

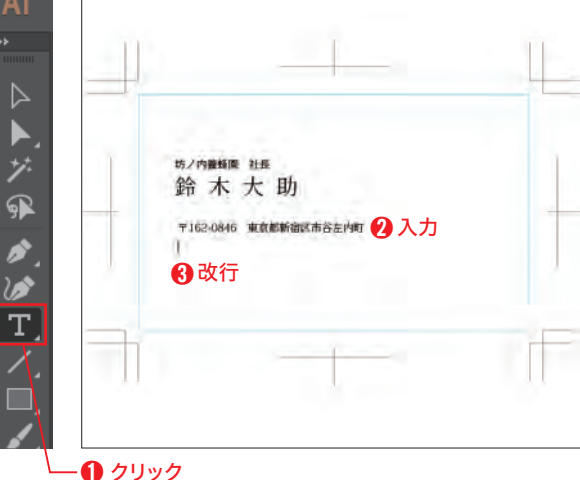

入力

**テ162-0846 東京都新宿区市谷左内町** 

**坊ノ内推特園 社長** 

tel : 03-0000-0000

email: info@bonquchi-

鈴木大助

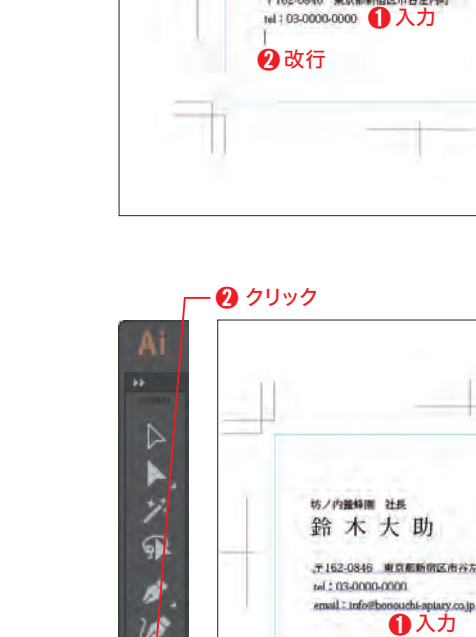

ÿ

G)

Á

 $u^{\prime}$ 

T.

**Chapter** Chapter 1  $\overline{\phantom{a}}$ 名刺を作ろう 名刺を作ろう

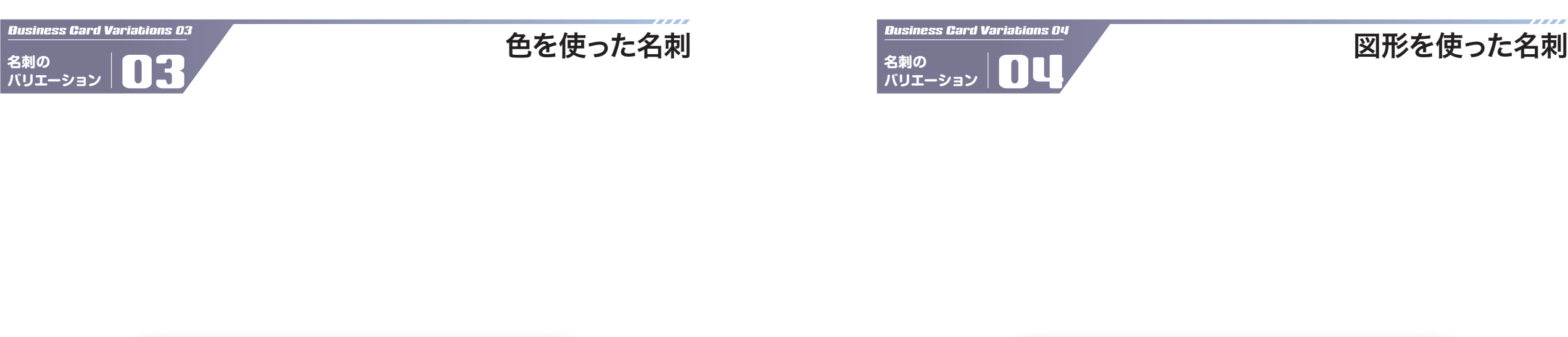

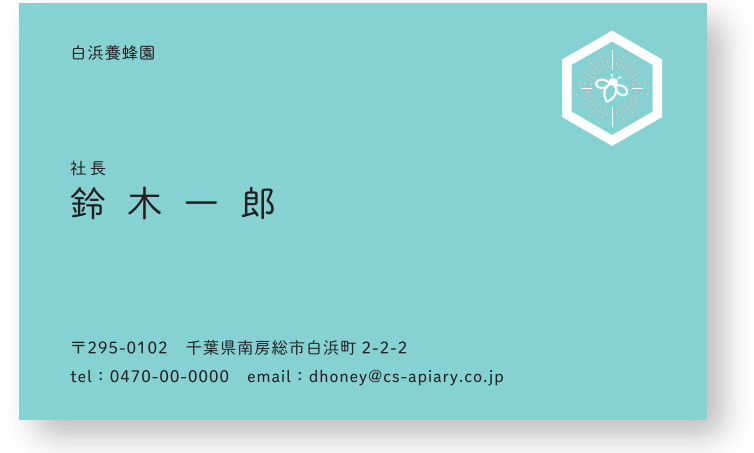

社長 鈴木一郎 白浜養蜂園 〒295-0102 千葉県南房総市白浜町 2-2-2 tel: 0470-00-0000 email: dhoney@cs-apiary.co.jp

■全面に色を敷いた名刺はポップな印象を与えることができ、使用する色によって様々な印象を 相手に伝えることができます。色から伝わるイメージは強いため、使用する色はしっかりと選ぶ 必要があります。背景に色を設定するには、内トンボの交点に合わせて長方形を作成して塗りを 設定します。文字の上に長方形がある場合は、レイヤーパネルで重なり順を変更します。

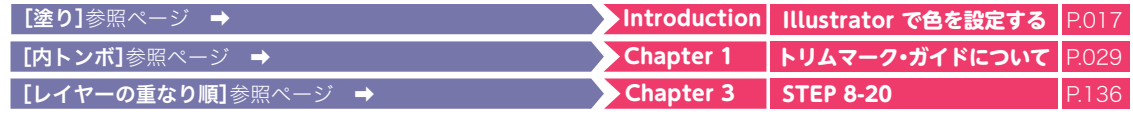

■図形を使用することで、情報を区切って整理する、伝えたい印象に合わせて図形を変更すると いったことができます。主張しすぎない帯状の図形で、部署や個人ごとにカラーを変更してわか りやすくすることもできます。直角や円形以外の図形を作成したい場合は、ツールパネルの[多角 形]ツール、[スター]ツールを使用することで様々な図形を作成することができます。

[多角形]参照ページ ➡ **Chapter 3 STEP 3-10** P.103

**名刺の**

### Point of Chapter **postcard** ▶▶▶▶▶ Point of Chapter

**この章のポイント 2** 

この章では、カフェをイメージした告知用のポストカードを作成しま す。写真を中心に、見出しを目立たせることで、パッと見で何の告知 なのかがわかるようにします。

POSTCARD

#### メインになる画像を配置する STEP 1 STEP 2

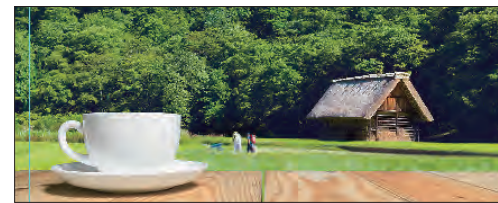

#### STEP 2 配置した画像を補正する

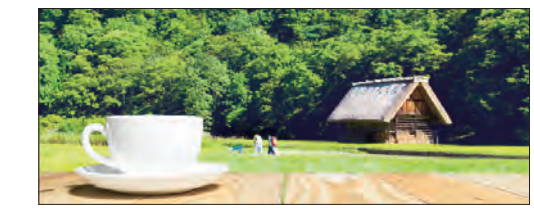

#### テキストを入力する STEP 3 STEP 4

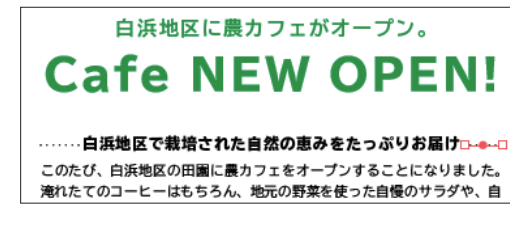

#### 飾り用の画像を配置する STEP 5 STEP 6

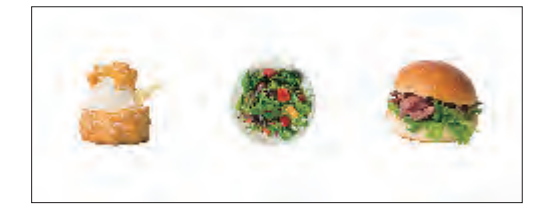

51111 飾り用の画像を切り抜く

#### STEP 6 地図を作成する

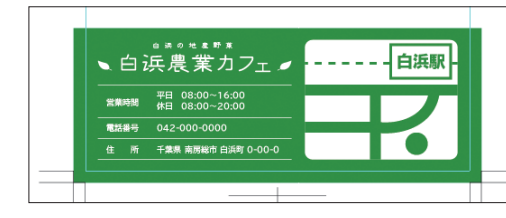

# 白浜地区に農カフェがオープン。 **Cafe NEW OPEN!**

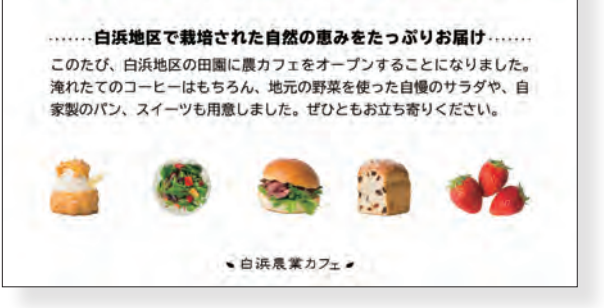

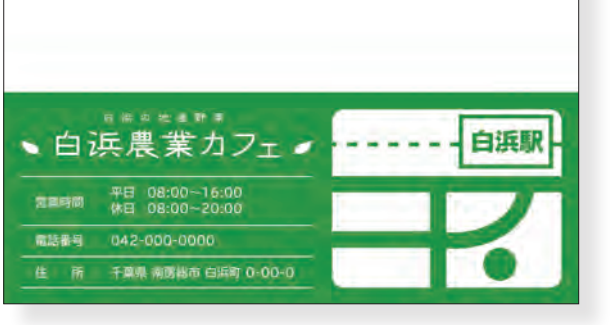

**POSTCARD** 

郵便局名 料金別納 郵便

### 8TEP メインになる画像を配置する

ポストカードのベースを作成し、目を引くイメージとして画像を大きく配置しましょう。

**AIRE** 

完成ファイル :0201b.ai **|素材ファイル : 0201a.psd** 

### 1 ポストカードのベースを作成する

P.24 〜 28の方法で[A4サイズ]の新規ドキュ メントを作成し、ポストカードのベースを作成 します。この時、手順 8で作成する長方形のサ イズは、ポストカードのサイズに合わせて以下 のように設定します ➊。ドキュメントが作成で きたら、P.15の方法でファイル名を「postcard」 と入力し、「Chap02」フォルダーに保存します。

幅 : 100 mm 高さ : 148 mm

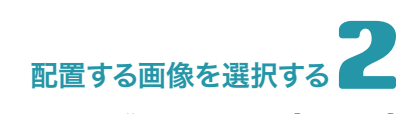

メインになる画像を配置します。[ファイル] メニュー→[配置]の順にクリックし、[配置]ダ イアログボックスで「Chap02」フォルダにある 「0201a.psd」ファイルを選択します ➊。[リン ク] にチェックが入っていることを確認し❷、 [配置]をクリックします ➌ 。

[リンク]にチェックが入っていなかった場合は、クリッ クしてチェックを入れます。

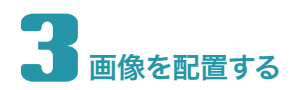

マウスポインターが[グラフィック配置ポイ ンター] になったら、左上のトリムマークの 端辺りから、右の画面のようにドラッグします ➊。3 画像を配置する MEMO

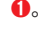

MEMO [グラフィック配置ポインター]について、詳しくはP.37 のHELPを参照してください。

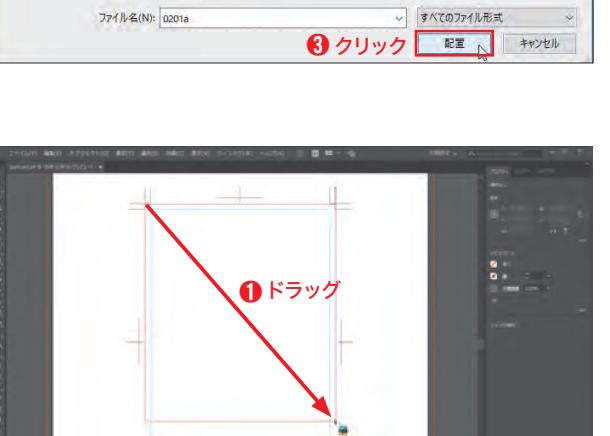

➋ 確認

 $AI$ 

➊クリック

Ps

PSD

**置换(C)** □読み込みオプションを表

← → → ↑ <mark>■</mark> > PC > デスクトップ > Chap02

整理 → 新しいフォルダー

**オクイック アクセス** 

C OneDrive

●●ホームグループ

 $\blacksquare$  PC → ネットワーク

Creative Cloud Files

 $\Omega$ 

↓ 6 Chap02の検索

 $AI$ 

 $P<sub>PSD</sub>$ 

 $=$   $+$   $\bullet$ 

 $02033$ 

 $\overline{\mathbf{a}}$ 

0204-2a

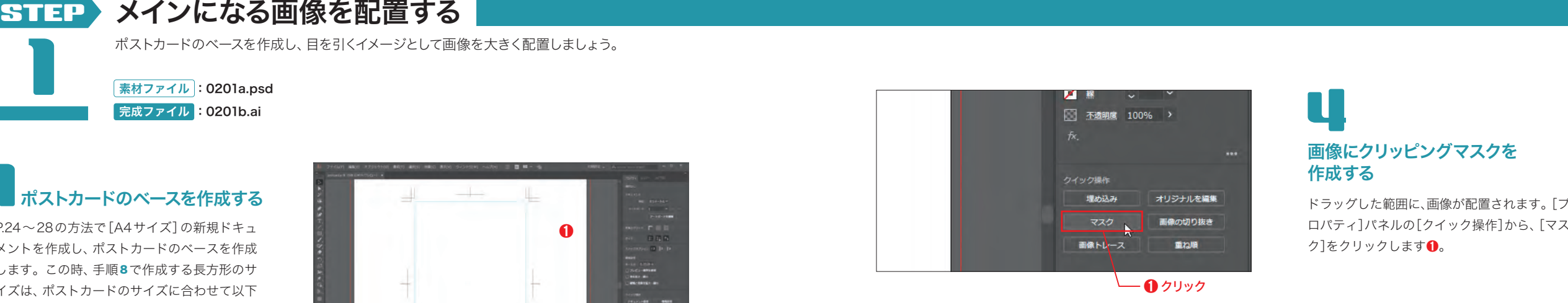

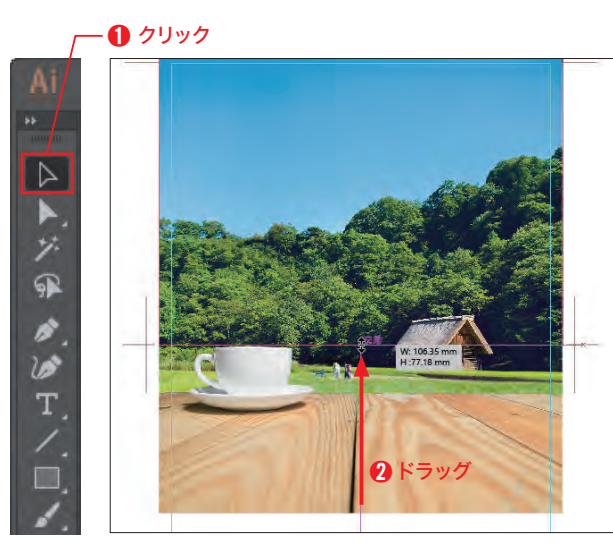

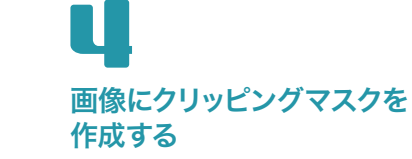

ドラッグした範囲に、画像が配置されます。[プ ロパティ]パネルの[クイック操作]から、[マス ク]をクリックします**❶。** 

## クリッピングマスクを編集する

パッと見は変化がありませんが、[マスク]をク リックすると画像に[クリッピングマスク]が 作成され、「クリッピングパスを編集] 回モード になっています。[選択]ツール を選択し ➊、スマートガイドを参考にしながら、バウン ディングボックスの下側を中央のトリムマー クの位置までドラッグします ➋ 。

**レイリッピングパスを編集] 回 モードでは、画像に適用** された[クリッピングマスク]のパスのみを編集できま す。詳しくは、P.51を参照してください。

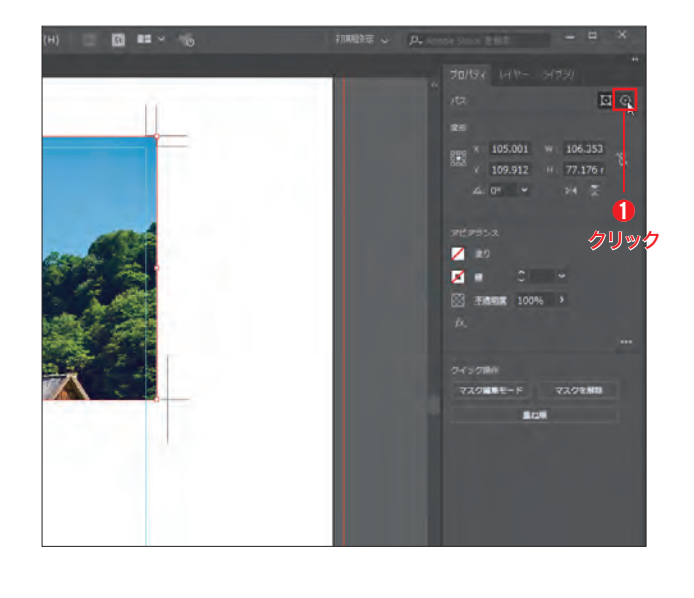

# マスク内の<br>画像を選択する 画像を選択する 6MEMO

クリッピングパスが変更され、画像の表示範囲 が変わりました。次に、マスクの位置を変えず に画像の位置を移動します。[プロパティ]パ ネルの[パス]から、[オブジェクトを編集]⊙ をクリックします❶。

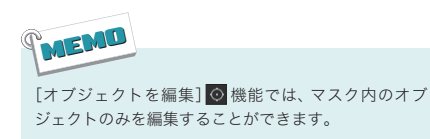

#### **postcard**

### マスク内の画像の 位置を調整する

[選択]ツール ▶ で画像内をドラッグし❶、マ スク内に表示される画像の位置を調整します。

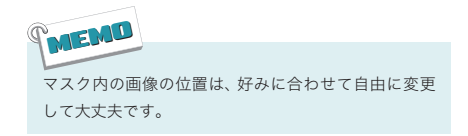

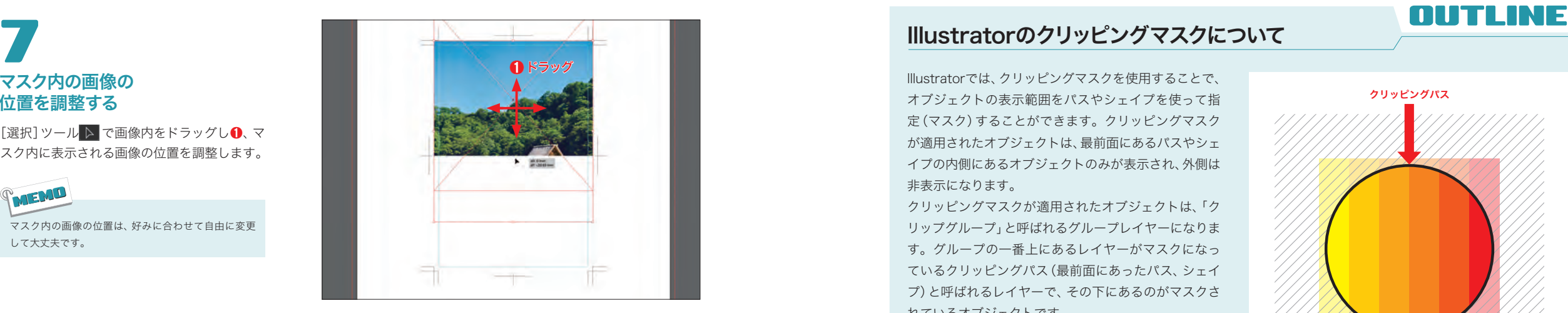

### マスク内の画像の位置を 微調整する 8

大まかな位置を確定できたら、[矢印]キーを押 して➊、マスク内に表示される画像の位置を微 調整します。

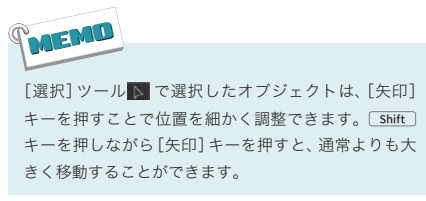

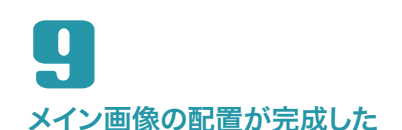

画像の配置が完了したら、P.15の方法でファイ ルを上書き保存しましょう。

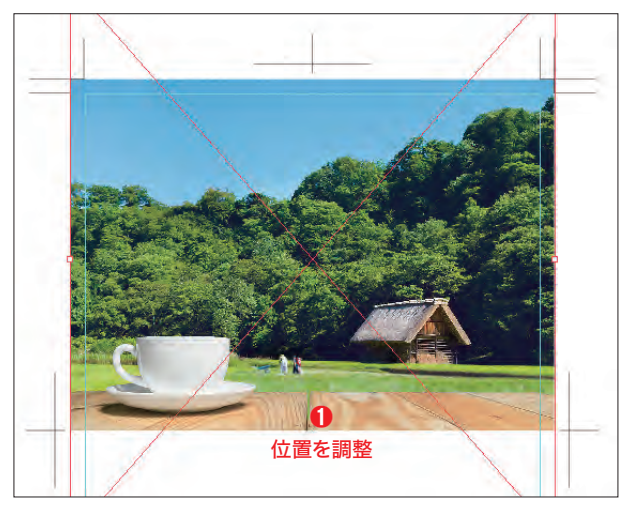

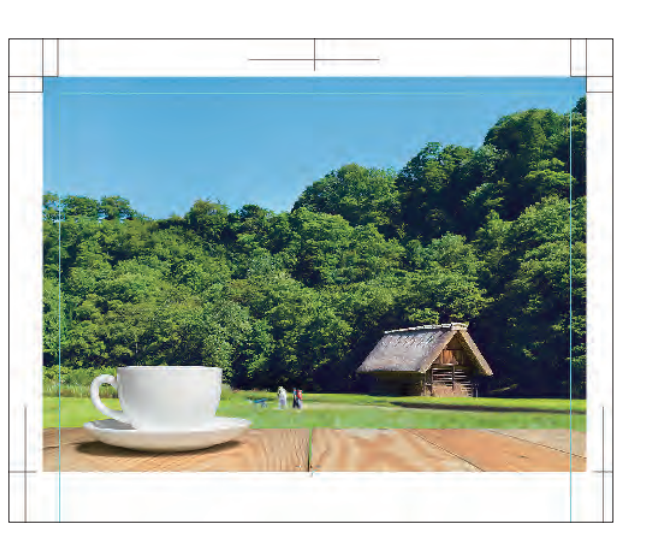

### Illustratorのクリッピングマスクについて

Illustratorでは、クリッピングマスクを使用することで、 オブジェクトの表示範囲をパスやシェイプを使って指 定(マスク)することができます。クリッピングマスク が適用されたオブジェクトは、最前面にあるパスやシェ イプの内側にあるオブジェクトのみが表示され、外側は 非表示になります。

クリッピングマスクが適用されたオブジェクトは、「ク リップグループ」と呼ばれるグループレイヤーになりま す。グループの一番上にあるレイヤーがマスクになっ ているクリッピングパス(最前面にあったパス、シェイ プ)と呼ばれるレイヤーで、その下にあるのがマスクさ れているオブジェクトです。

クリッピングパスに指定されたレイヤーは、線や塗りと いった属性情報が破棄されます。破棄された後に属性 を設定することもできますが、印刷時に不具合が出る可 能性が高いので、クリッピングパスと同様の位置に同じ サイズのパス、シェイプを作成してそちらに設定するよ うにしましょう。

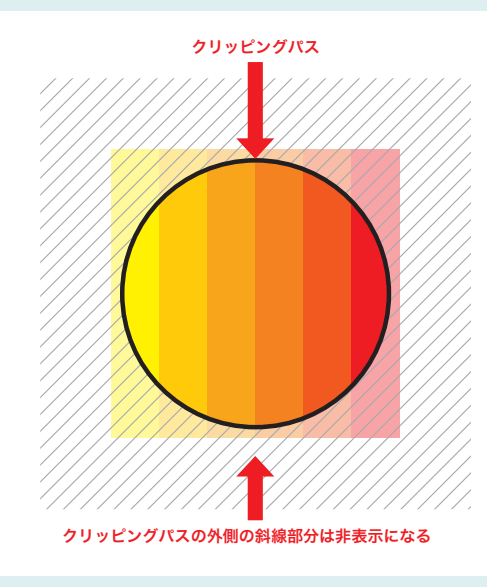

クリッピングマスクが適用されたオブジェクトの表示範囲

#### ・クリッピングマスクの作成

クリッピングマスクを作成するには、マスクしたいオブ ジェクトの前面に、マスクしたい形状のパスかシェイプ を重ねます。マスクしたいオブジェクトと重ねたパス、 シェイプを同時に選択した状態で、[オブジェクト]メ ニュー→[クリッピングマスク]→[作成]の順にクリッ クします。

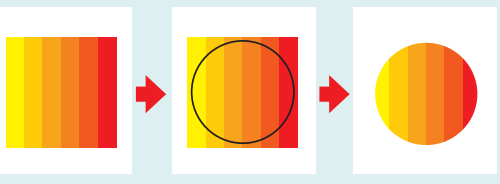

四角形だったオブジェクトがパスの形状にマスクされた

#### ・クリッピングマスクの編集

クリップグループに対して変形などの操作を行うと、ク リッピングパスとマスクされたオブジェクトの両方に 適用されます。クリップグループ内のマスクやマスク されているレイヤーを個別に編集するには、クリップグ ループのレイヤーを選択した状態で、[プロパティ]パネ ルの[クリップグループ]にある[マスクを編集] 回か、 [オブジェクトを編集] © のどちらかをクリックしま す。

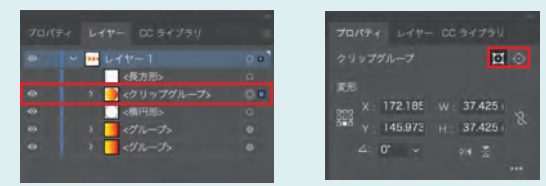

クリップグループのレイヤーを選択した状態の[プロパティ]パネル

Chapter

**Chapter** 

 $\overline{N}$ 

ポストカードを作ろう

ポストカードを作ろう

### 小学的人 Variation of Design

**ポストカードの**

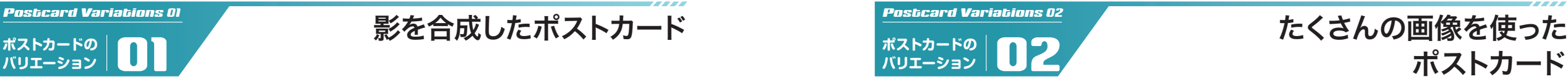

 $10/15$  Sat

**OPEN!** 

天然の無垢材で作り上げたオリジナル家具の

ショップが、松陰神社前、世田谷通り沿いに

家具、雑貨、内装すべてのアイテムを実際に見 て触れることで、その価値を実感していただけ

ます。専門のスタッフがご相談に対応しますの

TRAFFICS FURNITURE

オープンします。

で、ぜひご来店ください。

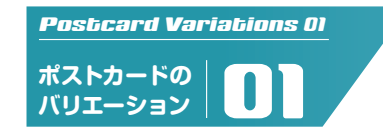

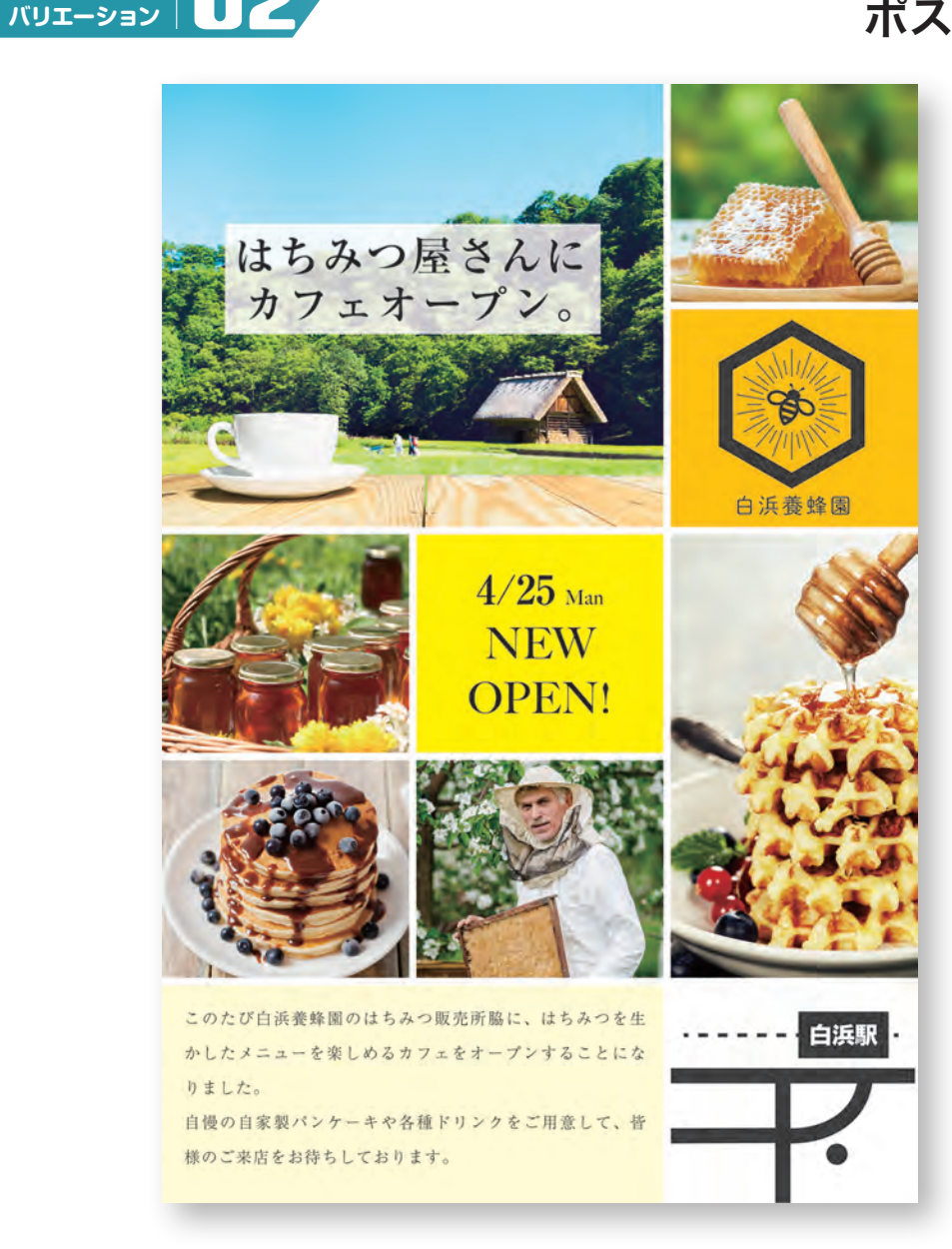

■切り抜きで配置している椅子の画像は、Photoshopで椅子と影を別々の画像として切り抜いた 後に、Illustrator上で組み合わせてレイアウトしています。影の画像のみ描画モードで合成するこ とで、かんたんに影を背景になじませることができます。

■複数の画像をレイアウトする際は、明るさや色味がバラバラだと見栄えが悪くなりがちです。 特に意図がない場合は、Photoshopで明るさや色味などが合うように調整することで、統一感の あるレイアウトになります。

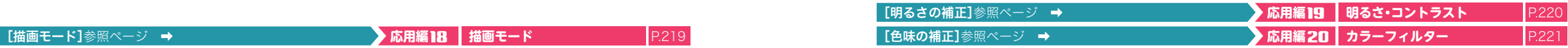

### **poster** ▶▶▶▶▶ Point of Chapter

**この章のポイント BUAN** 

見出しにかんたんな装飾を施したポスターを作成します。一番に知っ てほしい内容を見出しにして、人目を引きやすいように装飾します。

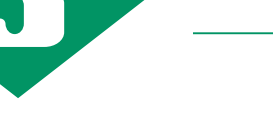

### POSTER

#### ポスターのベースを作成する STEP 1 STEP 2

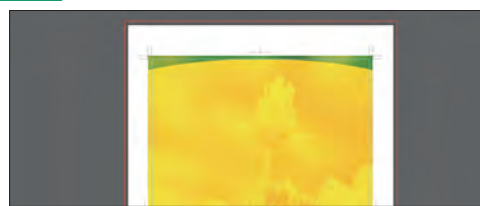

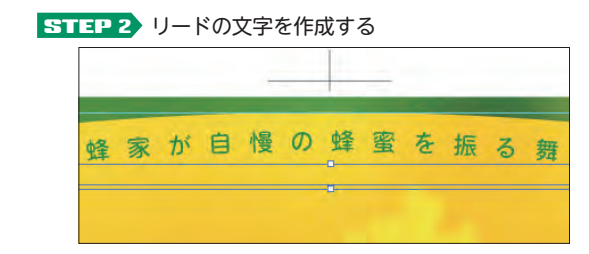

,,,,,,,,,,,,,,,,

Photoshopで画像に効果をつける

STEP 6 ドロップシャドウ付きの文字を作成する

 $20$ e (±) ~  $28$ e (e) 9:00~17:00

■ 金城:功/内長時間カフェテリア構成者

STEP 8 本文と地図を配置する

ーキのうちに年めるハチミッの番は、モッたのスプーン1杯と言われて

一生のうちに集めるハナタッの曲は、おったのスプーンに移るわせて、生や音を取り合うに、特には、また、その結果を選ぶのデータに、最もないのです。そのスプレス、最も認知れたです。<br>第九に重要なハチタリは大量高います。今日のフェアでは、最も認れたで<br>ご用意しましたい。<br>ギロご用途ください。<br>ギロご用途ください。

#### タイトルを作成する STEP 3 STEP 4

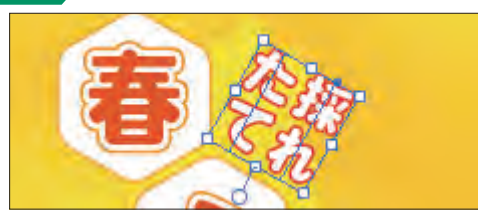

STEP 5 Illustratorで複数の画像に同時に効果をつける STEP 6

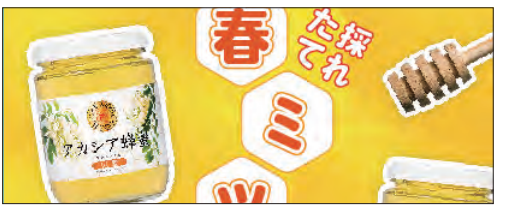

51327 奥行き感のある飾り文字を作成する

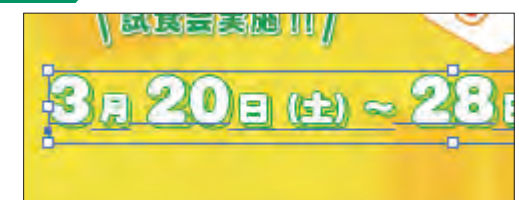

#### <mark>STEP 9</mark> 店舗情報を作成する

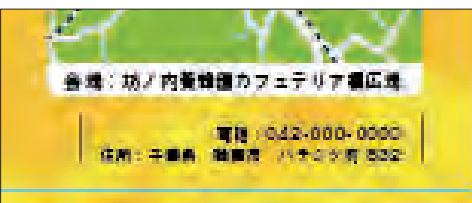

### M 9 E 各種のチミツ カシアリ 記金合実施  $E(E) \sim 28$ E (E) 9:00~17:00  $\aleph$ 1 匹のミツバチが一生のうちに集めるハチミツの量は、たったのスプーン1 杯と言わ

手葉県の養蜂家が自慢の蜂蜜を振る舞う春の祭典

れています。こうして採れた貴重なハチミツは栄養価が高く、強力な抗菌作用があり ます。そして花の種類によって、味や香りがすべて異なります。今回のフェアでは、 春の採れたてハチミツ 8 種類をご用意しました。すべてのハチミツを試食できますの で、お好きな風味のハチミツをゆっくりと選んでいただけます。大目然とミツバチと 養蜂家が生んだ最高品質のハチミツを、ぜひご賞味ください。

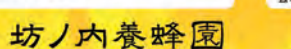

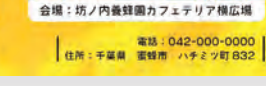

#### **poster**

### <mark>STEP</mark>》ポスターのベースを作成する

ポスターのベースを作成し、画像と図形を使った背景を作成しましょう。

#### 完成ファイル :0301b.ai **|素材ファイル : 0301a.psd**

### ドキュメントの プリセットを表示する **1**

**1** 

[ファイル]メニュー→[新規]の順にクリック して、Illustratorの[新規ドキュメント]ダイア ログボックスを表示します。[印刷]の項目を クリックし➊、[すべてのプリセットを表示+] をクリックします<sup>◎</sup>。

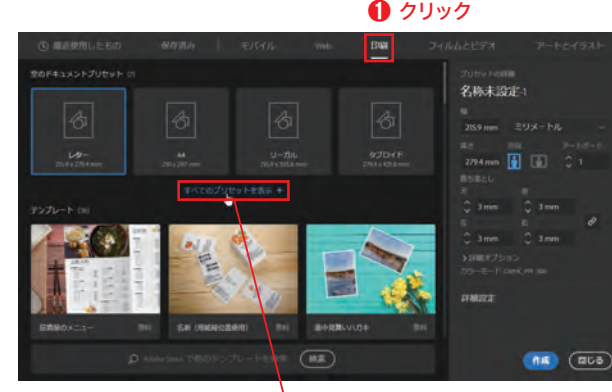

❷ クリック

### 2 ドキュメントプリセットを選択する

ドキュメントプリセットが表示されたら、[B4] をクリックし10、[作成]をクリックします?。

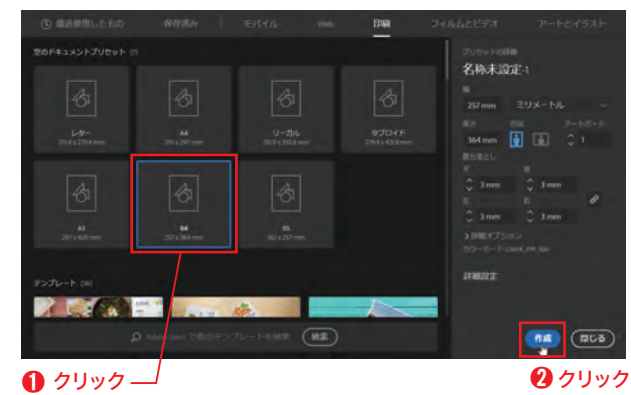

ポスターのベースを作成する 3

P.24〜28の方法で、アートボード内に以下の 設定で[A4]サイズのベースのレイヤー❶と作 業用レイヤー➋を作成します。ベースのレイ ヤーはロックし、作業用レイヤーを選択した状 態にします。

幅:210mm 高さ:297mm

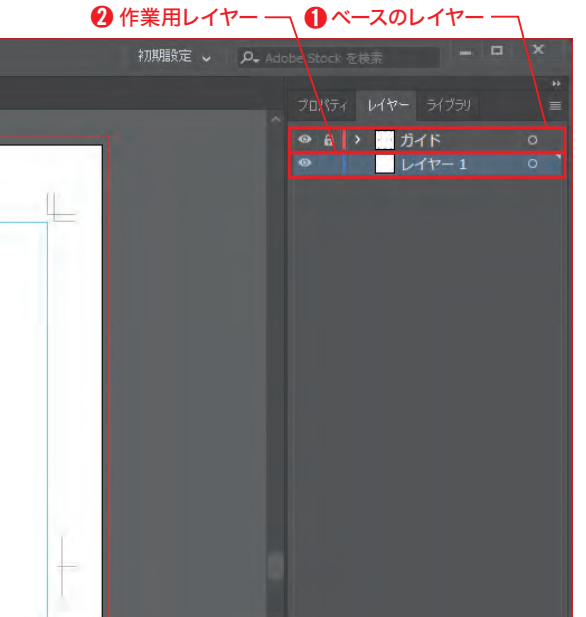

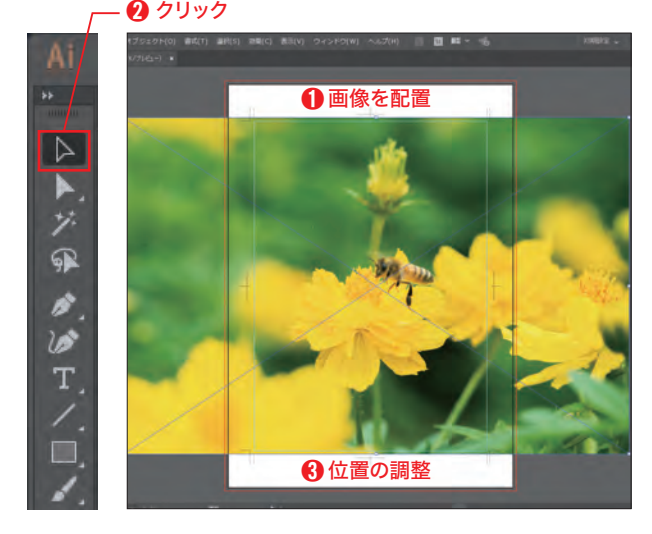

### 画像を配置する 4

P.48の 方 法 で、「Chap03」フォル ダ ー 内の 「0301a.psd」を配置します。この時、画像の上 下がトリムマークに合うようにドラッグして 配置します❶。[選択]ツール ▶ を選択し2、 画面のように位置を調整します➌。

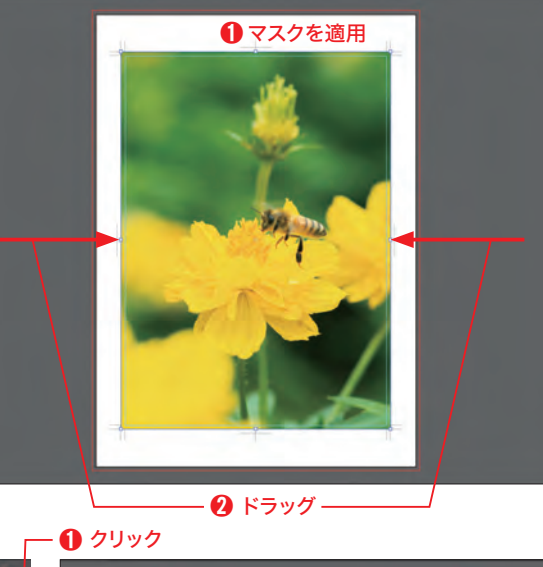

❷ 長方形を作成

 $\triangleright$ 

ジ ⊕ Í  $\omega$ T

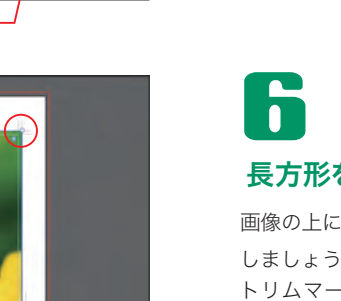

### 画像をマスクする 5

P.49の方法で画像に「マスク]を適用し1.ト リムマークに合わせて左右のマスク範囲をド ラッグして調節します?。

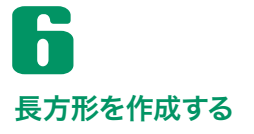

画像の上に、下地となる不透明の長方形を作成 しましょう。[長方形] ツール ■ を選択し❶、 トリムマークに合わせて画面のようにドラッ グして長方形を作成します➋。

#### **poster**

### 図形の一部を削除する 11

Alt ( Option )キーを押します。マウスポイン ターの形が になったら、画面のようにドラッ グし ➊、図形の余分な部分を削除します。

[シェイプ形成] ツール © を選択します ❶。 画 面のようにドラッグして❷、楕円形と長方形を

結合します。

➊ Alt ( Option ) +ドラッグ

 $\mathbf 0$  クリック

❷ドラッグ

N

 $\mathcal{Q}'$ 

♦

 $\circ$ 

子

 $\mathbf{y}_0$ 

★

 $\overline{\mathbb{Q}}$ 

圆

10

図形を結合する

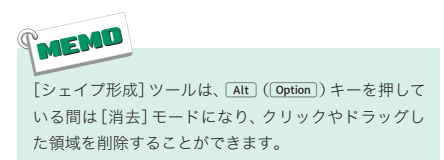

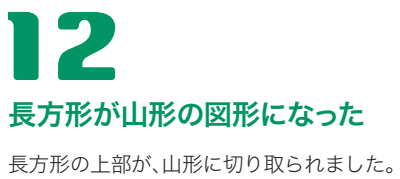

### ➊➋ ❸ 設定 ➋ ドラッグ **のの**<br>楕円形を作成する  $\blacktriangleright$  $\overline{Z}$ 军 ø  $\omega$ T  $\bigcirc$ → 0 クリック  $\overline{\phantom{a}}$   $\overline{\phantom{a}}$   $\overline{\$ クリック ┌─ ❹ 位置の調整 ┌─ ❺ 同時に選択  $\overline{\phantom{a}}$  $\overline{\triangleright}$  $\blacktriangleright$  $\overline{z}$ 军  $\boldsymbol{\beta}$  $\omega$  $\mathbf T$ 94 and the contract of the contract of the contract of the contract of the contract of the contract of the contract of the contract of the contract of the contract of the contract of the contract of the contract of the con

クリック $\lnot$   $\lnot$   $\qquad$   $\qquad$ 

 $100$ 

图点

⊙ III

 $\sqrt{2}$ 

■ ※り

**JOINE** 

■ 0 ×

不透明度 100% >

スのオフセット シェイプを拡張

**BOB** 

ピクセルグリッドに整合

カラー変更

835

### 塗りの色を設定する

[プロパティ]パネルの[アピアランス]で、[塗 り]をクリックします❶。[カラーミキサー]┃ をクリックし❷、以下のように設定します❸。 設定できたら、[塗り]をクリックしてパネルを 閉じます❹。

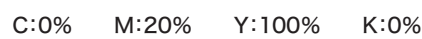

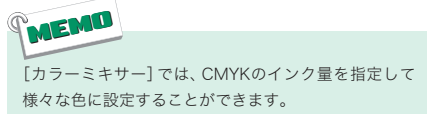

79 長方形の上部を山形に変えるために、楕円形の 図形を組み合わせます。[長方形]ツール ■ を 長押しして、[楕円形] ツール ○ を選択します ➊。画面のようにドラッグして、楕円形を作成 します❷。

### $\overline{\phantom{a}}$ 楕円形の位置を調整する

[選択]ツール ▶ を選択します❶。作成した 楕円形を、画面のように水平方向がアートワー クの中央に、上部がガイドに合うように位置を 調整します?。 [shift]キーを押しながら長方 形をクリックして、楕円形と長方形を同時に選 択します❸ MLかラーミキャックルカラーミキャックルカラーミキャックル 組み してのことの しょう りょう しょうりょう しゅうりょう しゅうりょう しょうりょう しょうけい しょうせい こうしょう しょう こくしょう しょうせい こうこく こうこく こくしょう

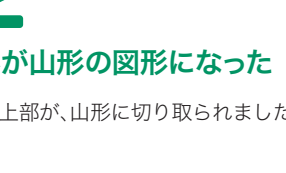

小学父亲 Variation of Design

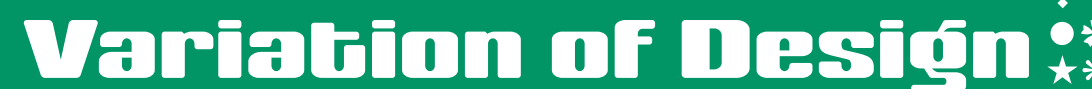

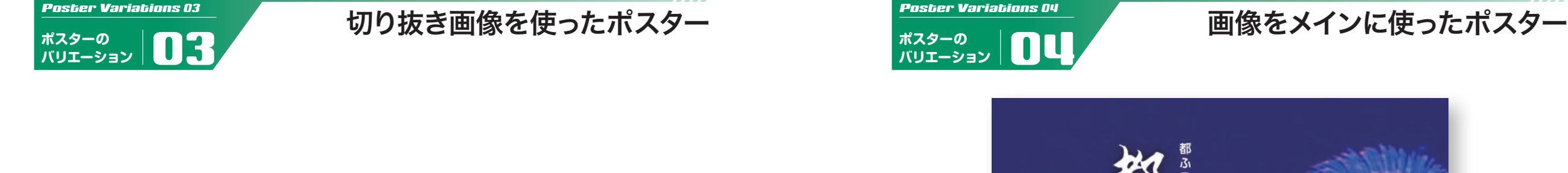

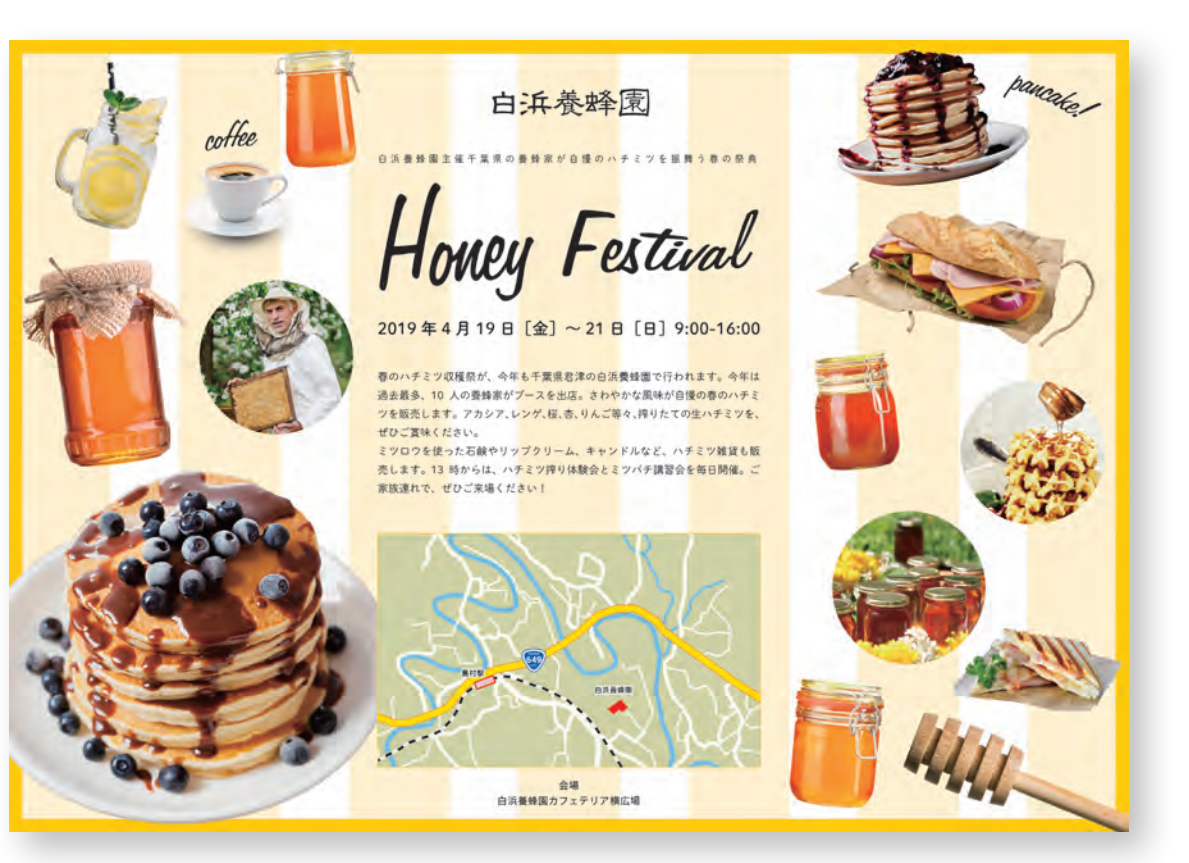

■被写体や切り抜き画像の輪郭などを利用してパスを作成し、パスの上にテキストを入力する[パ ス上文字]ツールを使用することで、テキストをパーツとして使用したり、デザインに合わせて自 由に配置することができます。

■背景レイヤーを選択し、[レイヤー]メニュー→[レイヤーを複製]をクリックして複製し、[フィ ルター]メニュー→[ぼかし]→[ぼかし(ガウス)]の順にクリックして輪郭がにじむくらいにぼか します。ぼかしたレイヤーの[描画モード]を[覆い焼きカラー]に設定し、[不透明度]で明るさを 調整することで、光の部分がより輝いて見えるようになります。

[描画モード]参照ページ ➡ **応用編**18 **描画モード** P.219

**ポスターの**

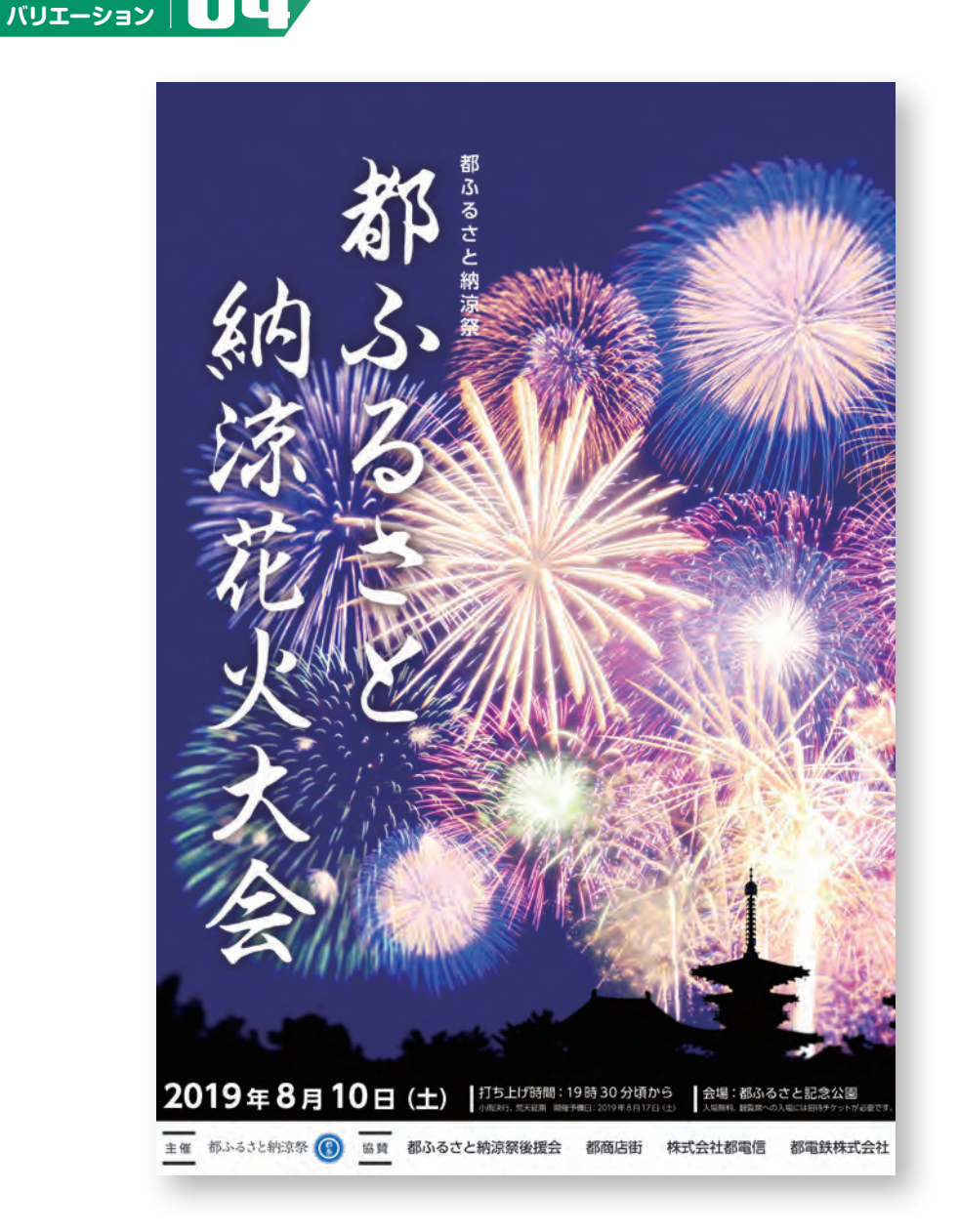

MENU

### **booklet ▶▶▶▶ Reserve All and South of Chapter A**

**この章のポイント ANDREW MANUSCRIPT** 

カフェのメニューを作成します。ぱっと見でそれとわかる表紙と内容 に適したページ構成を考え、オーダーしやすい内容にします。食べた いと思わせる写真や見やすいメニュー表示にも注力します。

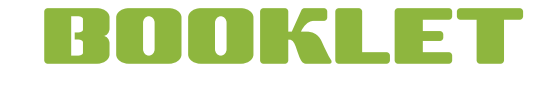

<mark>STEP I 》</mark>メニューのベースを作る <mark>STEP 2</mark>

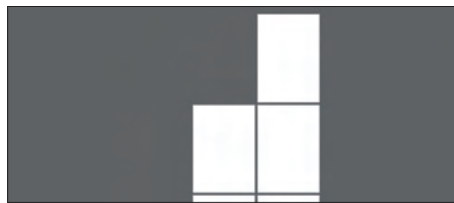

表紙(表 1)の画像を配置する STEP 3 STEP 4

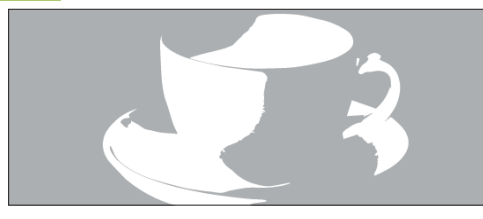

ページ 2、3 を作成する STEP 5 STEP 6

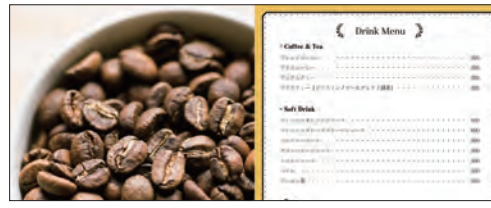

<mark>STEP 7</mark> 裏表紙(表 4)を作成する

GROCER CAFE

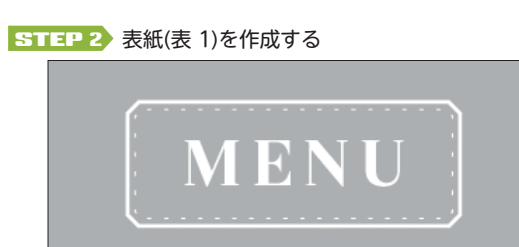

STEP 1 表 2、ページ 1 を作成する

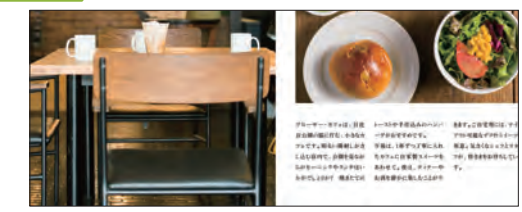

#### STEP B ページ 4、表 3 を作成する

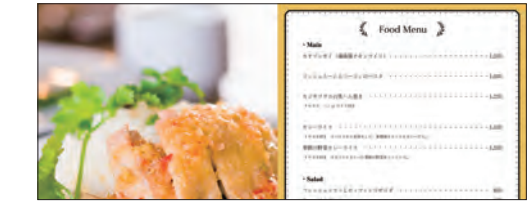

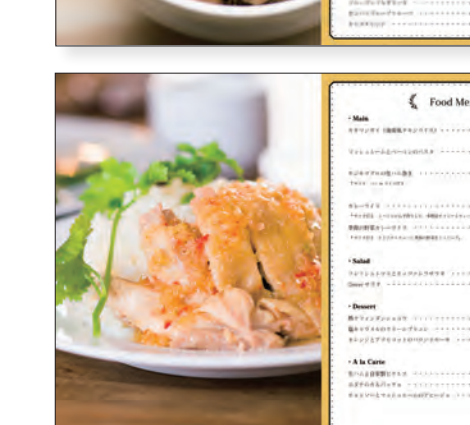

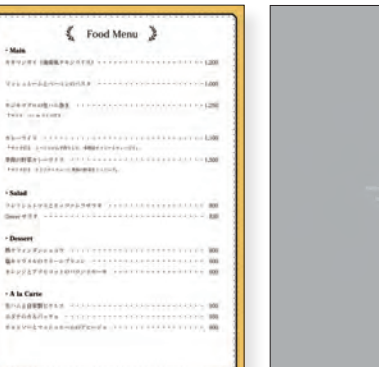

 $\left\langle \quad \right\rangle$  Drink Menu  $\left\langle \right\rangle$ 

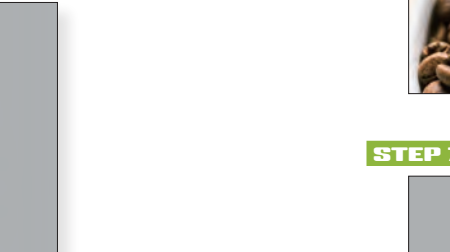

### <mark>STEP</mark>》メニューのベースを作成する

アートボードを複数作成し、1つのドキュメントでページの並びを再現します。

▼詳細

完成ファイル :0401b.ai (素材ファイル):なし

### ドキュメントの プリセットを選択する <sup>1</sup>

1

Illustratorで、[ファイル]メニュー→[新規]を クリックします。[新規ドキュメント]ダイアロ グボックスが表示されたら、[印刷]の項目をク リックし❶、[A4] をクリックします❷。[プリ セットの詳細]から、[詳細設定]をクリックし ます❸。

### ドキュメントの設定を変更する 2

小冊子のページごとに、[アートボード]を作成 します。[詳細設定]ダイアログボックスで以 下のように設定し ➊、[ドキュメント作成]をク リックします❷。

アートボードの数:10 横に配列: スを選択 横列数:2 左からの配列: → のアイコンを確認 裁ち落とし:0mm

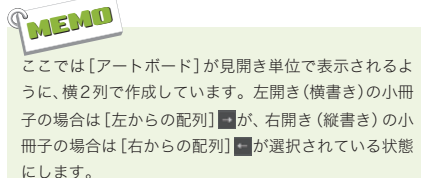

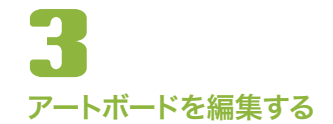

新しくドキュメントが作成されます。[プロパ ティ]パネルの[ドキュメント]で、[アートボー ドを編集]をクリックします❶。

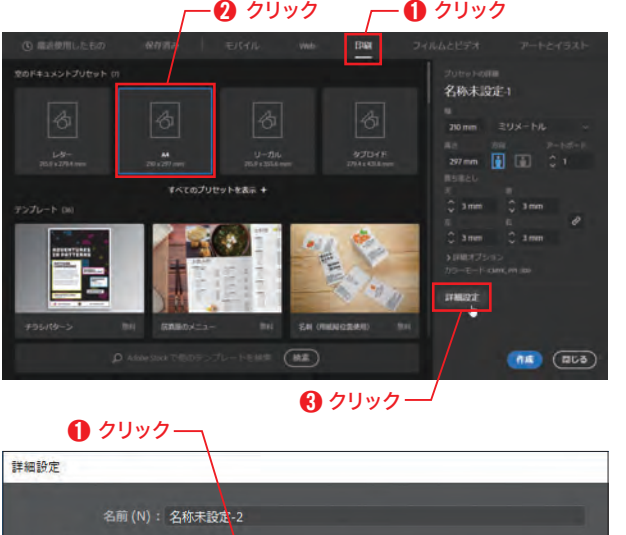

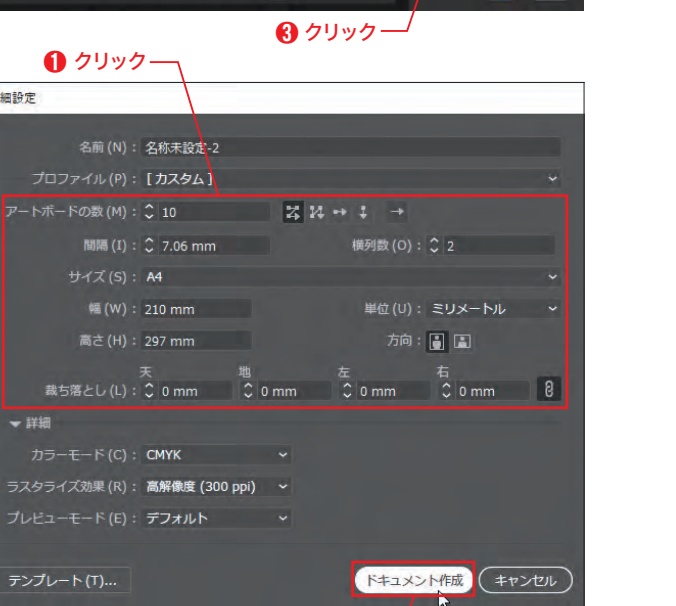

 $\bm{Q}$ クリック $-$ 

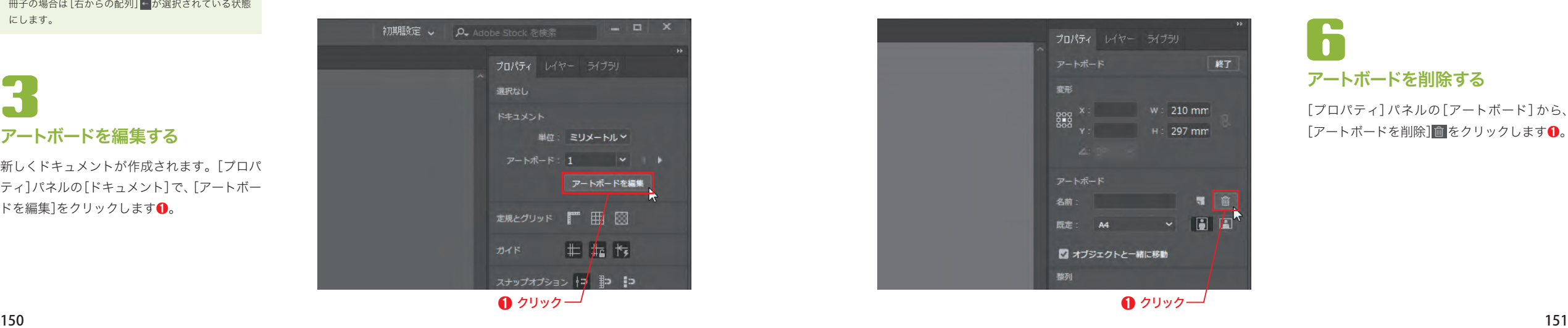

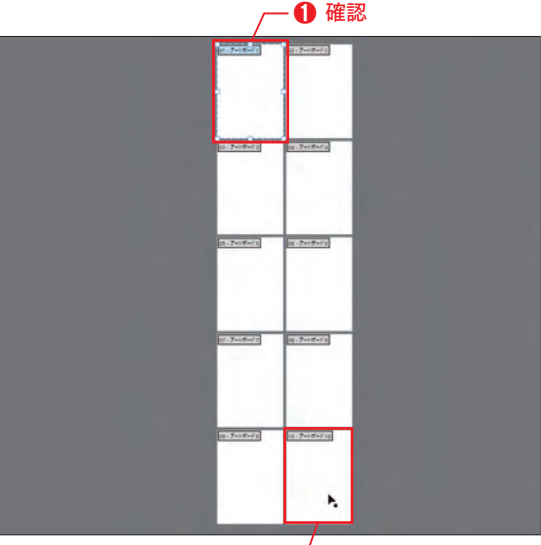

 $\bigcirc$   $\boxed{\mathsf{Shift}}$  + クリック

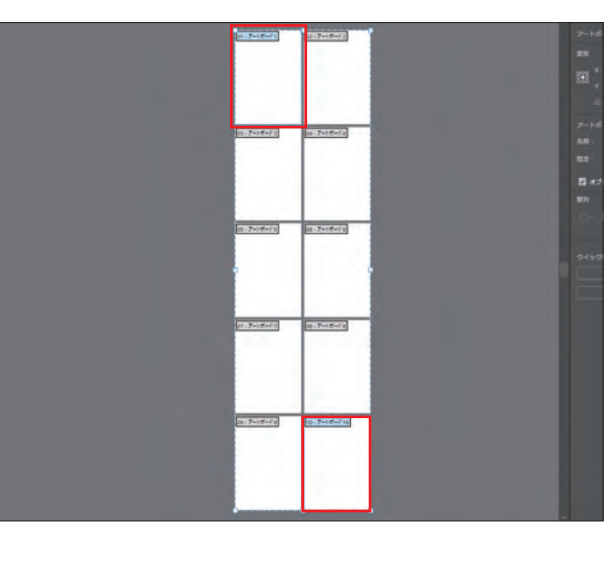

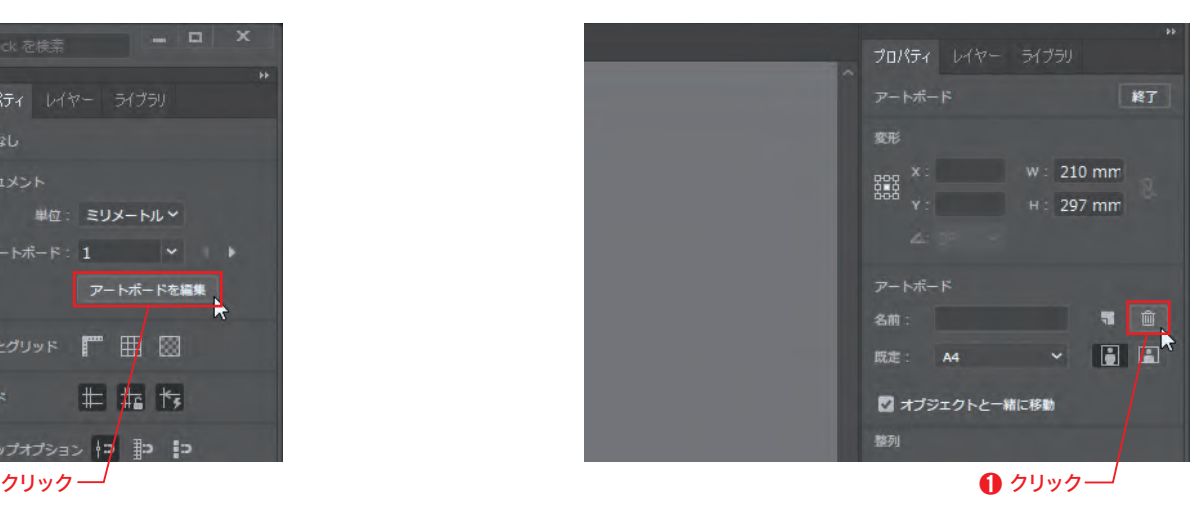

Chapter 4

B E.

inapti

小冊子を作ろう

小冊子を作ろう

アートボードが、編集可能な状態になります。 [アートボード1]が選択されていることを確 認します❶。続いて<del>〔Shift〕</del>キーを押しながら [アートボード 10]をクリックします❷。

# ーンコンプログラム<br>アートボードが選択された

「アートボード1」と「アートボード10」の2つ が選択されました。この2つのアートボード は不要なので、削除します。

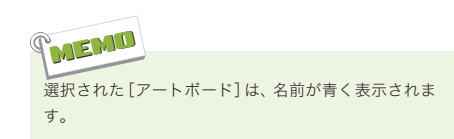

『MEMO<br><sub>選択された[アートボード]は、名前が<br>す。<br>アートボードを削除する</sub>

[プロパティ]パネルの[アートボード]から、 [アートボードを削除] 面 <mark>をクリックします❶。</mark>

### **booklet**

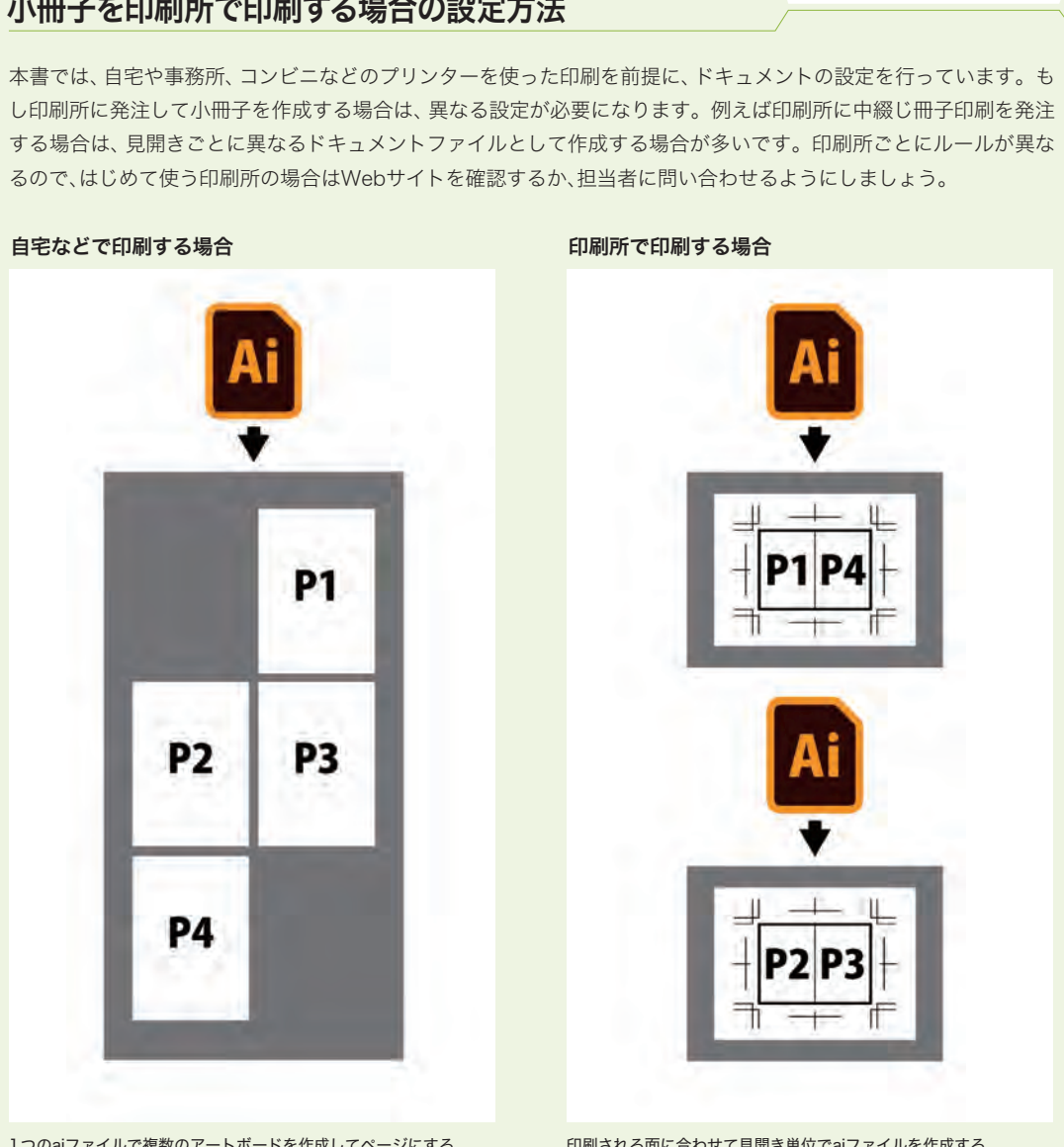

1つのaiファイルで複数のアートボードを作成してページにする

印刷される面に合わせて見開き単位でaiファイルを作成する

また表紙に背のある無線綴じ冊子印刷の場合、表紙と本文で紙が変わるため、必ず「表紙・裏表紙」、「表2・表3」を、本文 とは別のファイルとして作成します。ページ数が多い無線綴じ冊子のデータをIllustratorで作成することはあまりあ りませんが、1ページ目と最終ページは見開きで作成しない場合もあるので、必ず印刷所に確認してからデータを作成 するようにしましょう。

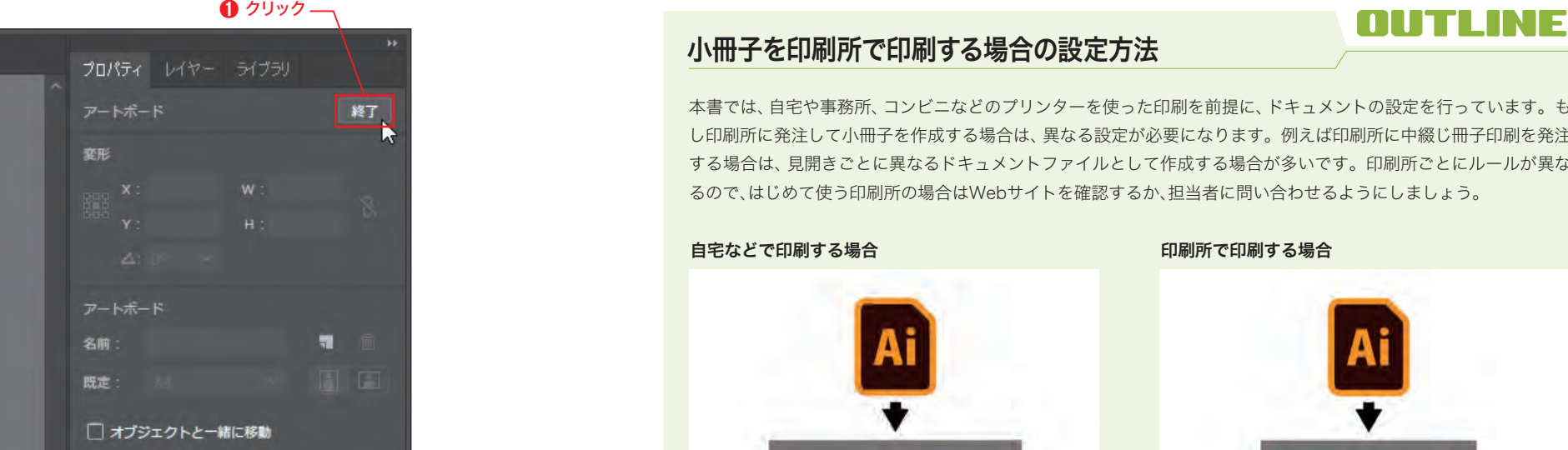

### 8ページ分の アートボードが作成できました 8

8ページ分のアートボードが、紙面と同様のレ イアウトで作成されました。P.15の方法で、以 下の設定でドキュメントを保存します。

不要な[アートボード]が削除されます。[プロ パティ]パネルの[アートボード]で、[終了]を

アートボードの編集を終了する

他のツールを選択することでも、[アートボードを編

集]モードを解除することができます。

保存場所:「Chap04」フォルダー内 ファイル名:menu.ai

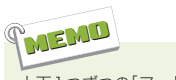

7

クリックします➊。

MEMO

上下1つずつの[アートボード]は、それぞれ表紙と裏表 紙になります。表紙を別の紙で印刷する場合は、「アー トボード1」を1ページ目として作業します。

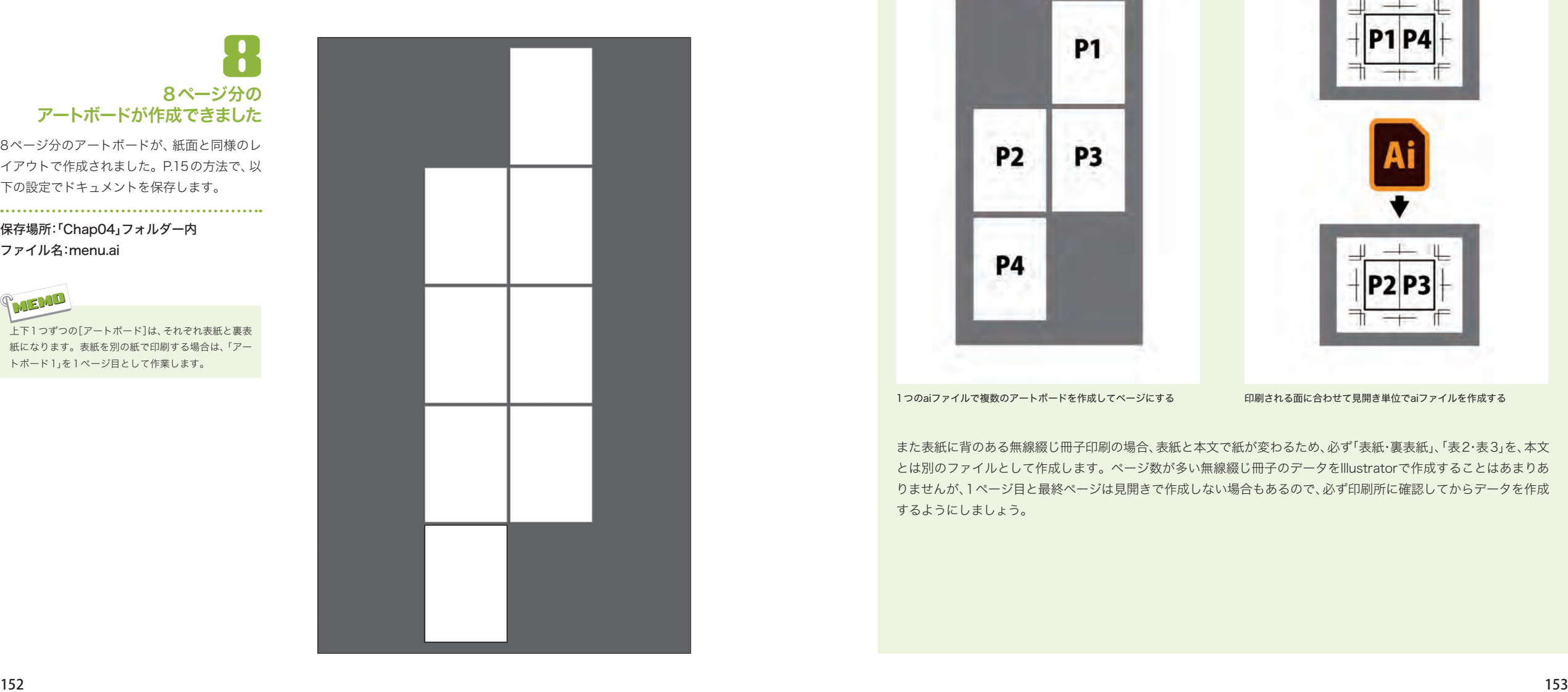